# **artisoc Cloud初級チュートリアル**

#### (株)構造計画研究所 創造工学部

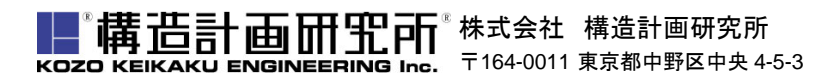

### **本日のチュートリアル**

#### ■ 0. イントロダクション

- 1.モデルの作成手順を学ぶ
	- □ 空間・エージェントを作成
	- 出力形式を決定
	- エージェントの行動ルールを作成
- 2.基本的なテクニックを学ぶ
	- □ 変数設定の変更
	- □ 関数の使用
	- エージェントの生成の仕方の変更
	- ロ コントロールパネルの設定
- 3. 相互作用を含むモデルを作成する
	- エージェント集合型の変数の活用
	- 条件分岐文の活用
	- エージェント間の相互作用
- おわりに

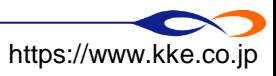

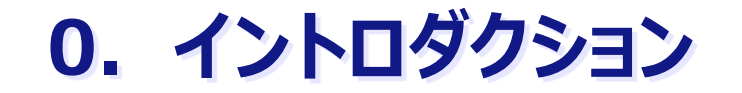

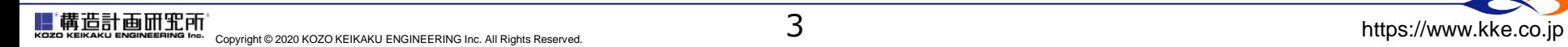

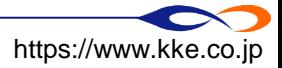

### **マルチエージェントシミュレーション(MAS)とは**

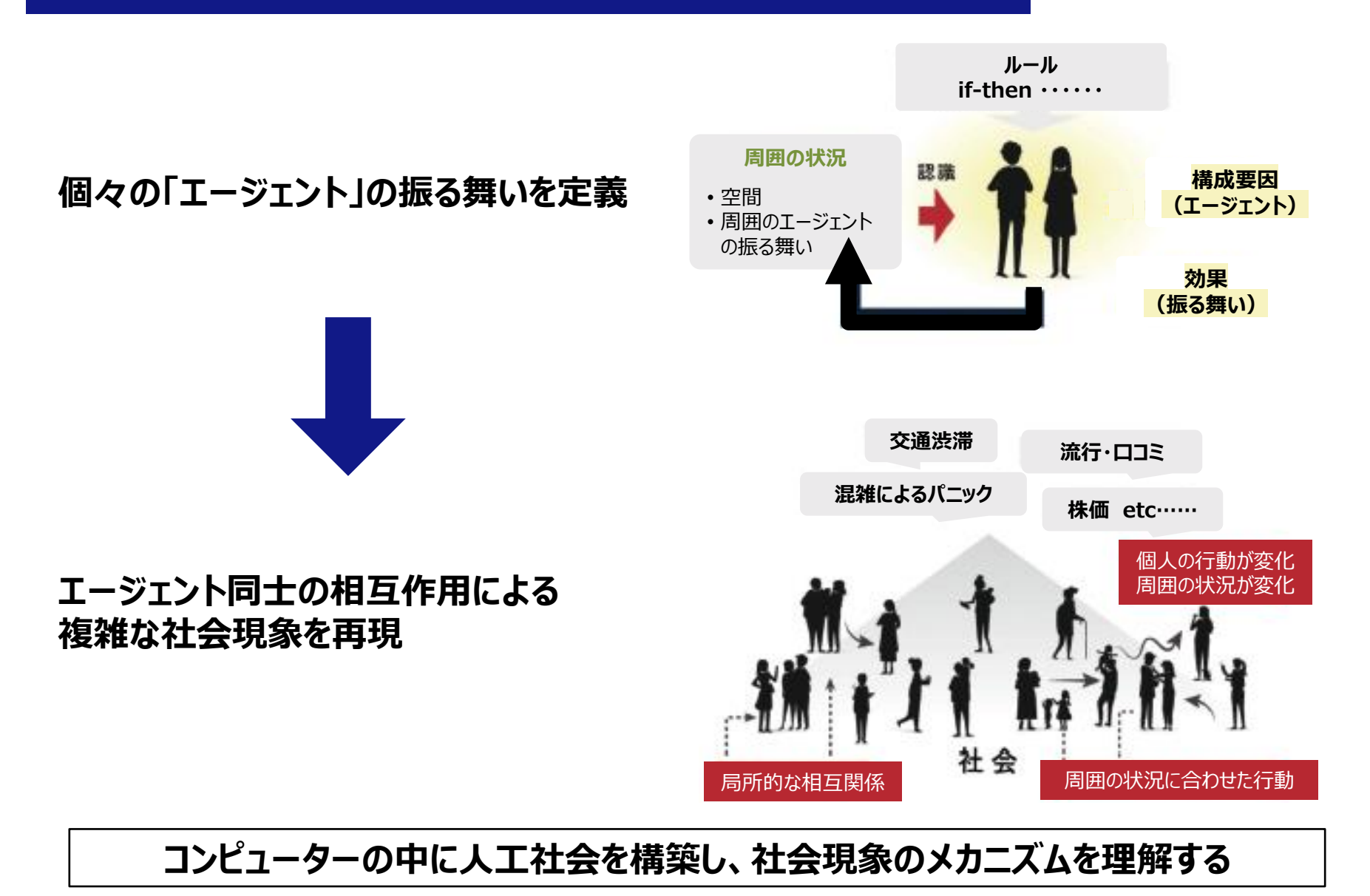

4

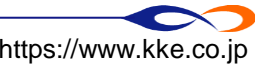

### **受講に向けた準備**

■ artisoc Cloudというソフトウェアを使います。

- **□ <https://artisoc-cloud.kke.co.jp/>** から「artisoc Cloud」に接続してください。
- ■動作環境は、Google ChromeもしくはFirefoxブラウザを使ってください。

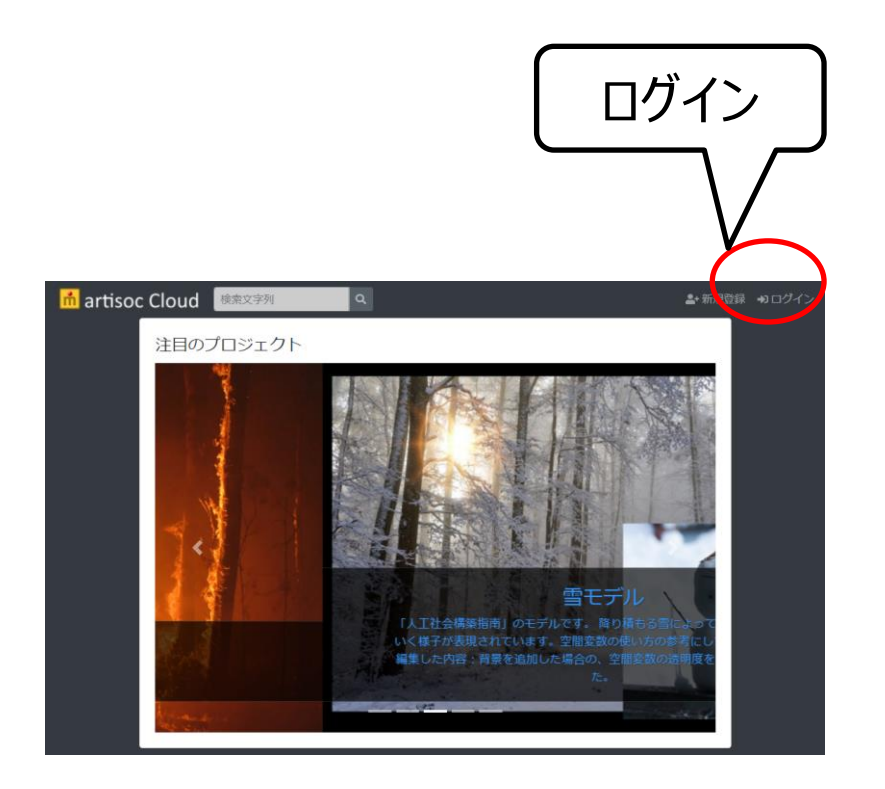

### **MASプラットフォーム artisoc Cloud**

- 社会シミュレーションのプラットフォーム
	- 利用者がWeb上で簡単に社会シミュレーションを使うことができる。その結果を共有・議論すること ができる。
	- クラウドのパワーを使ったより高度な解析を簡単に実行できる。
	- モデルをクラウドでテンプレートとして共有し、派生したモデルを簡単に構築できる。

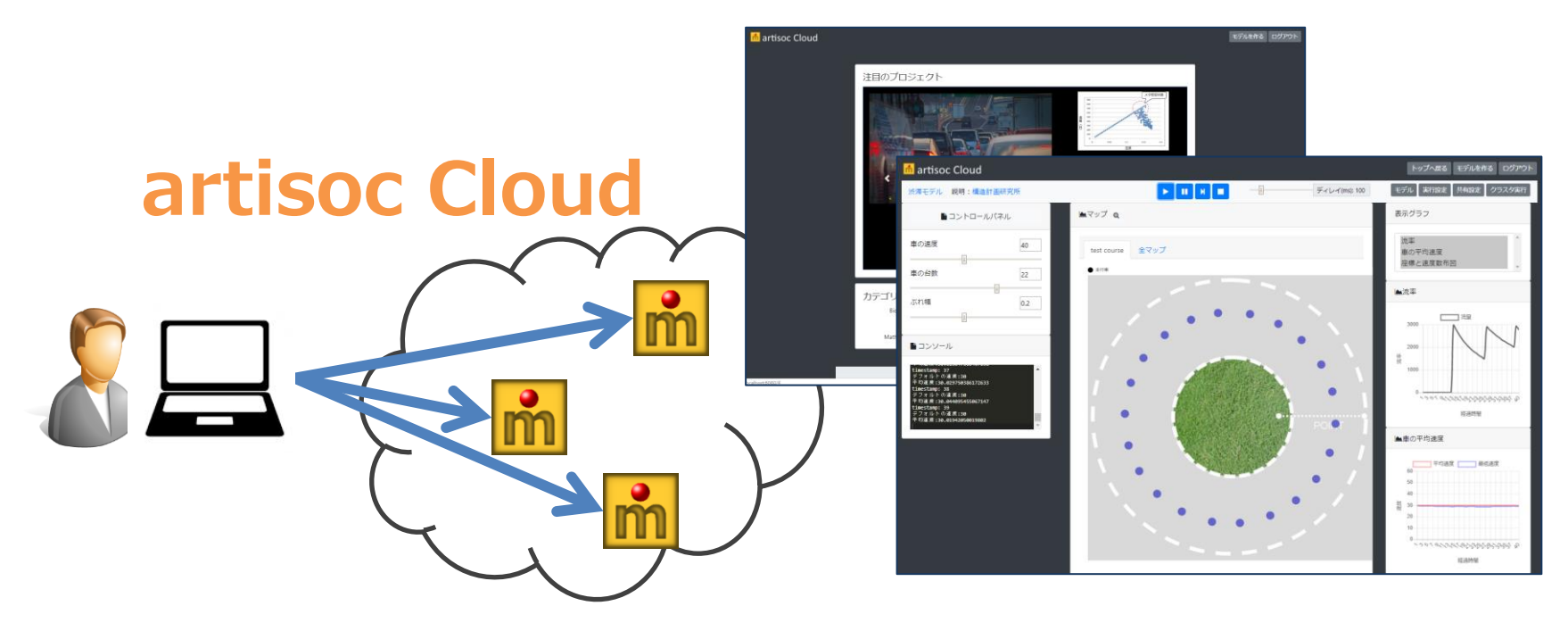

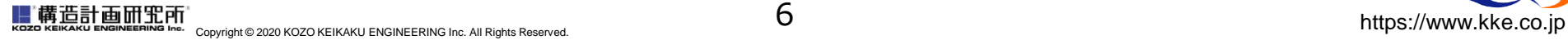

6

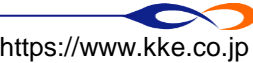

### **artisoc Cloudのモデルを動かす**

■ トップページから「渋滞」で検索、[「自然渋滞発生モデル」](https://artisoc-cloud.kke.co.jp/models/hhPx7PJRQH-ASo-6cIQ7ng)をクリックします。

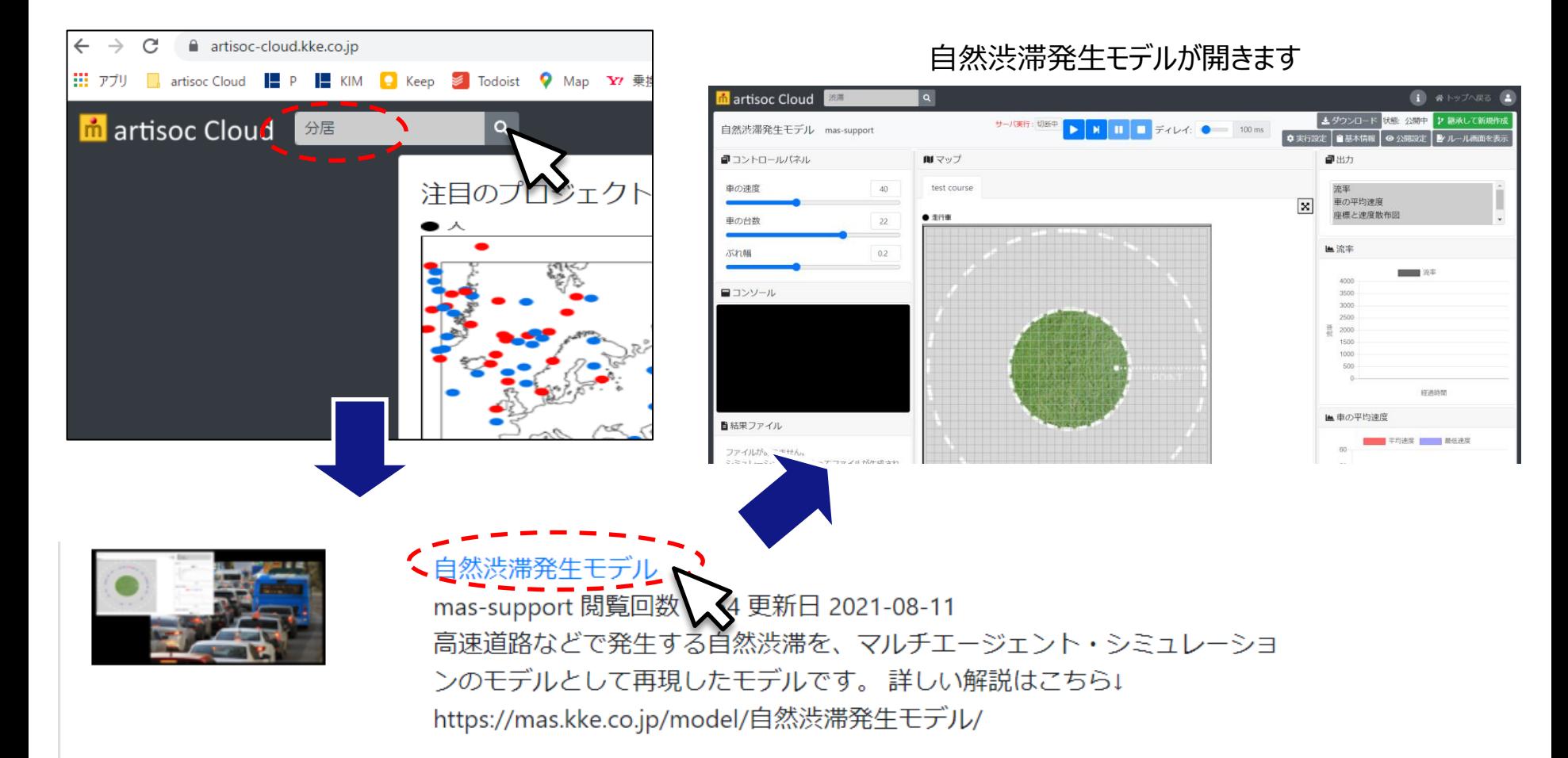

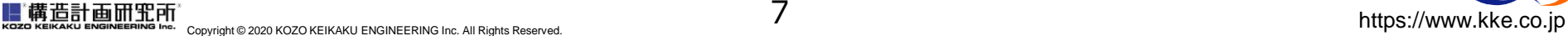

7

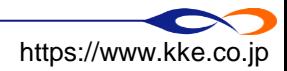

#### **自然渋滞発生モデル**

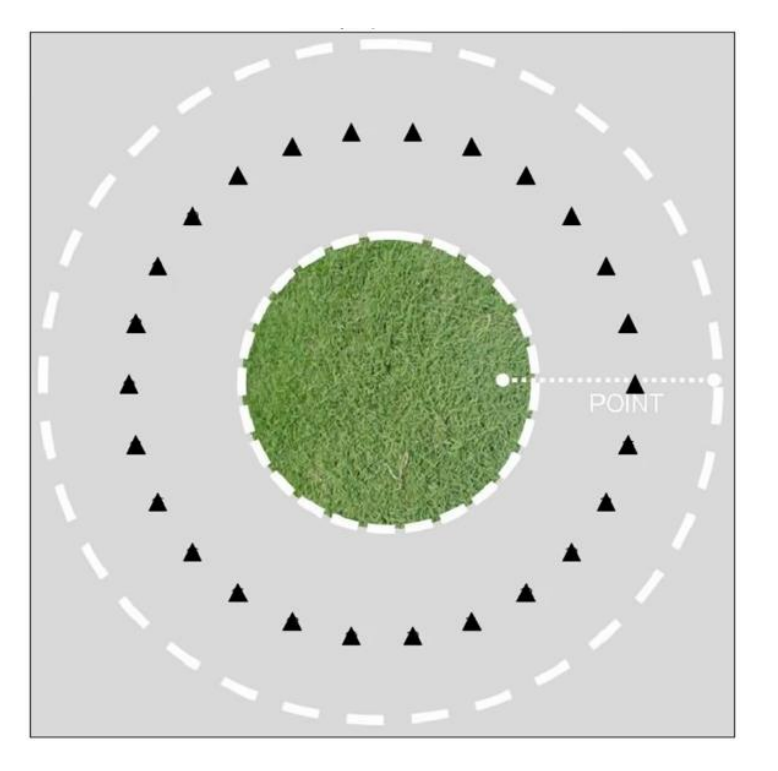

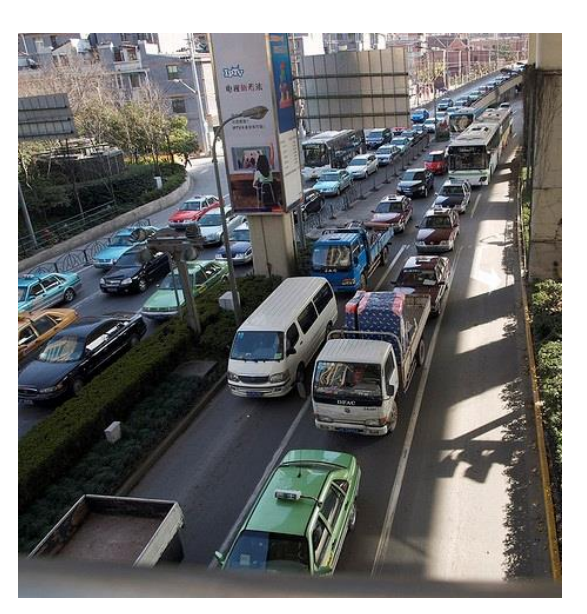

渋滞の写真 (C)ヌンヌン "渋滞", <http://www.flickr.com/photos/nunnun/2152291102/>

- $J$ レール 1. 前の車を追従 (ただし速度にはぶれ幅があり)
	- 2. 車間距離が短くなるとブレーキ
	- 3. 車間距離が長くなると加速

シンプルなルールで渋滞の本質を表現

シチュエーションやパラメータは東京大学西成教授の実証実験を参考 参考文献 渋滞学, 西成 活裕著, 新潮選書, 2006

### **本日のチュートリアルについて**

#### 概要

■ 『飛ぶ鳥モデル』の作成を通じ、artisoc Cloudの基本的テクニックを習得する。

➡ 飛ぶ鳥モデル

:「大空(oozora)」という空間上に「鳥(tori)」というエージェントが存在し、様々な向きに飛んでいく。

#### ◼ 講習の流れ

- 1. モデルの作成手順を学ぶ
- 2. 基本的なテクニックを学ぶ
- 3. 相互作用を含むモデルを作成する

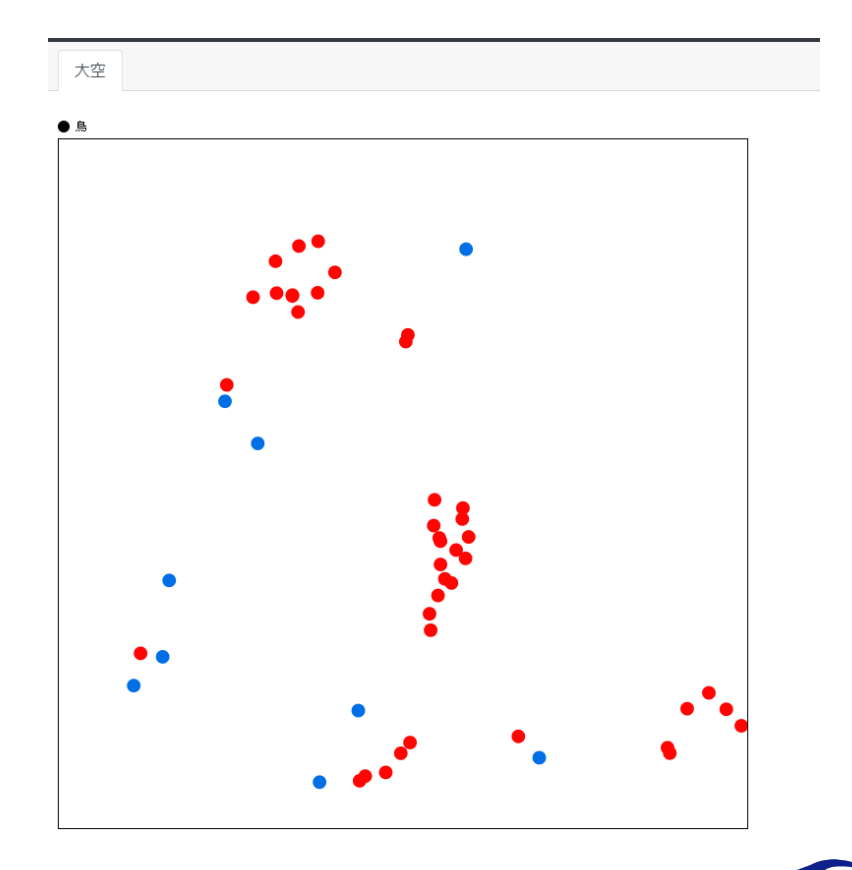

### **Ⅰ.モデルの作成手順を学ぶ**

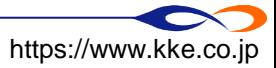

### **まずは動かしてみましょう**

■ 以下のような簡単なモデルを作成し、artisoc Cloudのモデル作成手順を学びます。

- ■「大空(oozora)」という空間上に「鳥(tori)」というエージェントが1体だけ存在する。
- 「鳥」は空間の中央から出発して前方にまっすぐ飛んでいく。

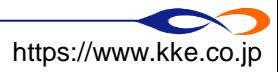

**モデル構築の流れ**

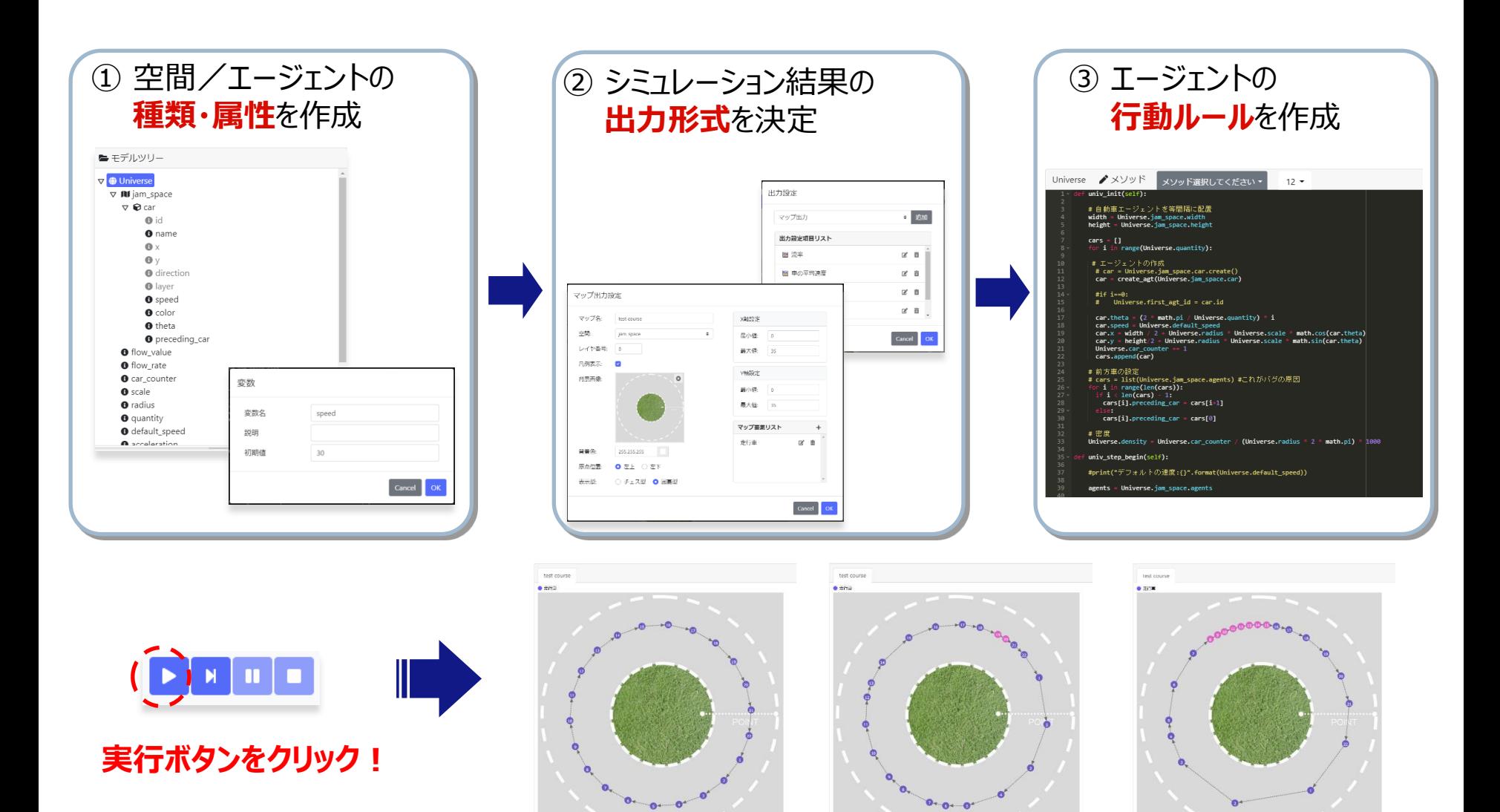

#### ■精造計画研究所  $12$   $\sim$  Copyright © 2020 KOZO KEIKAKU ENGINEERING Inc. All Rights Reserved.

12

 $\overline{\mathbf{c}}$ 

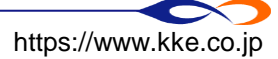

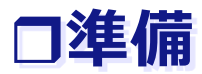

#### ■ 右上のアイコンマークから「新規モデルの作成」をクリックし、モデル名を入力します。 「飛ぶ鳥モデル」と名付けましょう。

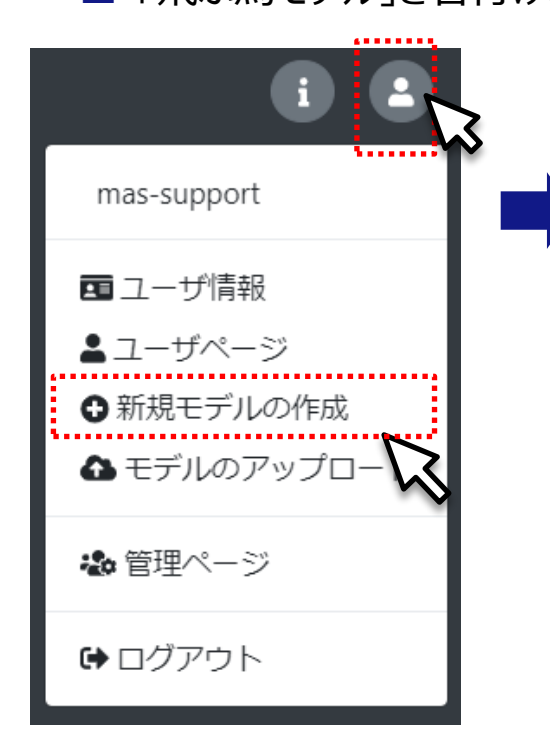

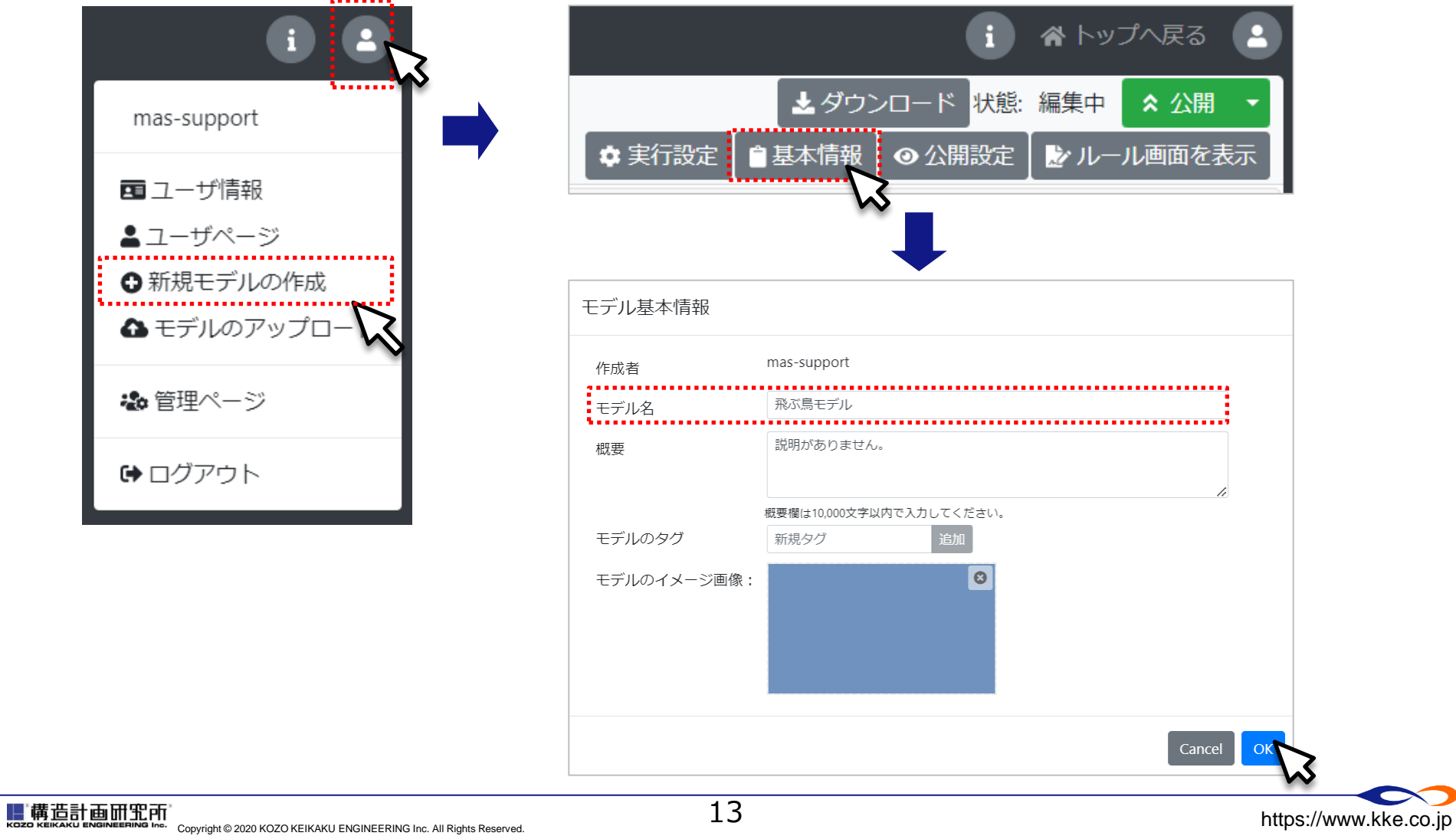

13

#### **空間/エージェントの種類・属性を作成**

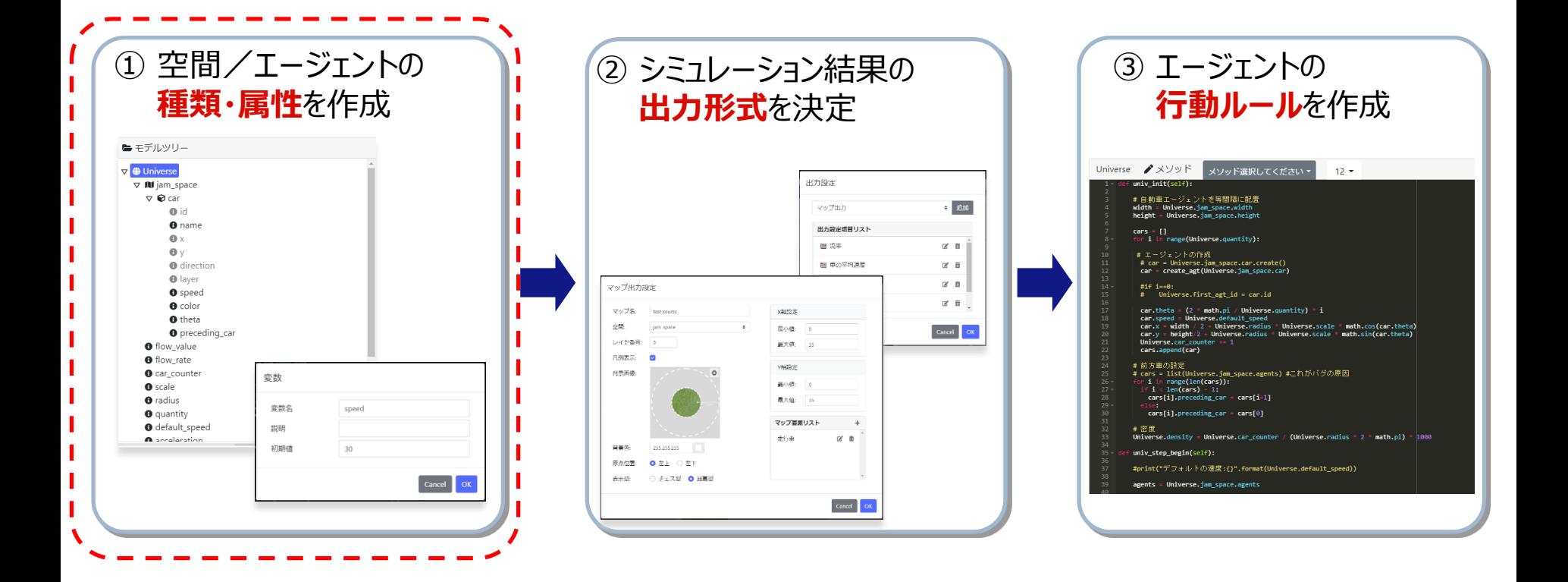

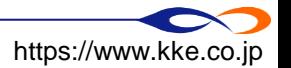

#### **ルール画面の表示**

#### ■ 「ルール画面を表示」をクリックしてモデルのルール画面に遷移します。

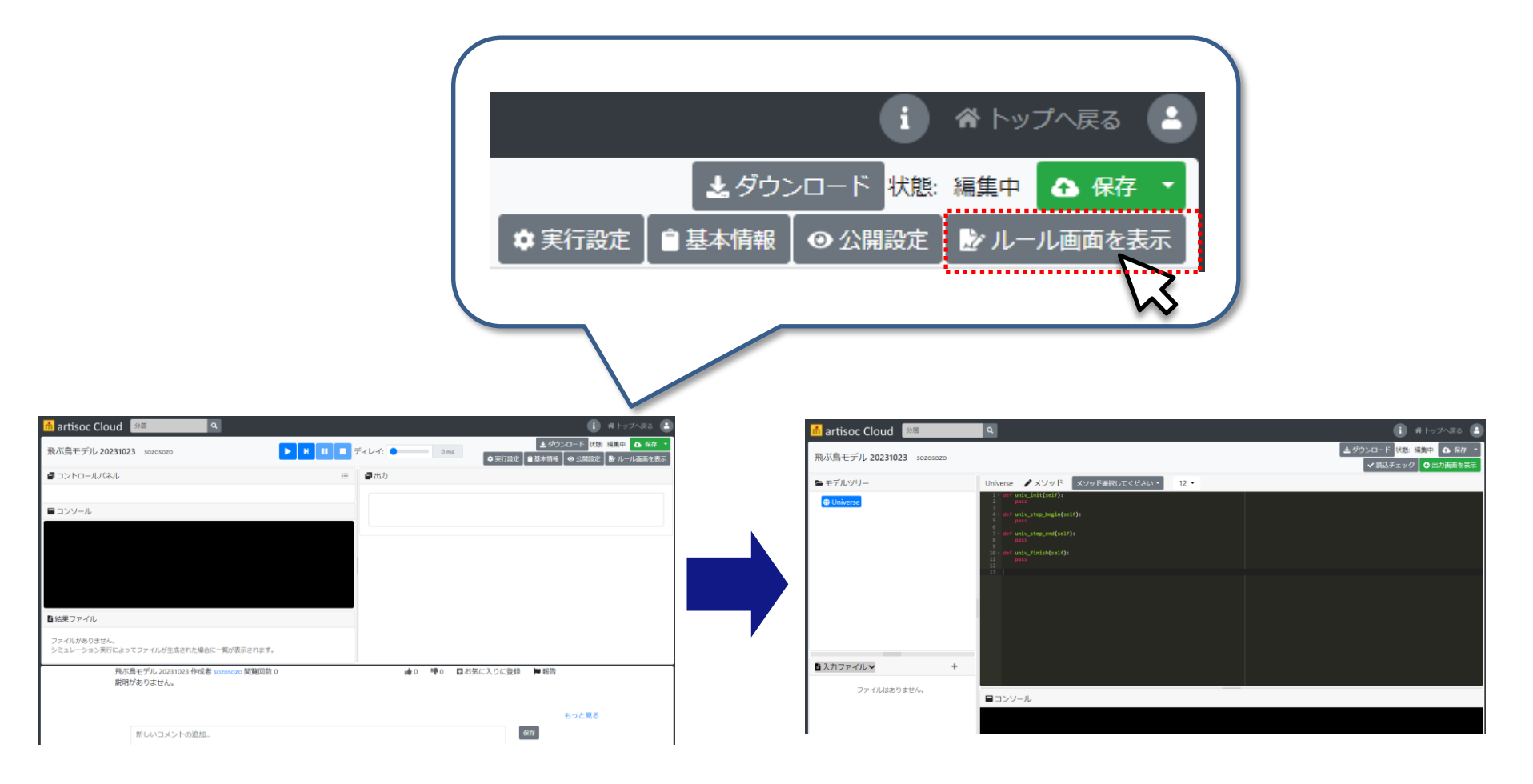

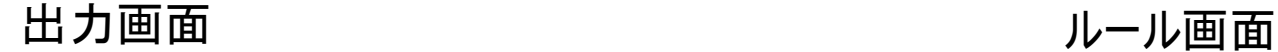

15

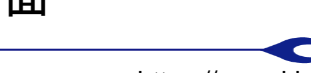

#### **空間/エージェントの種類・属性を作成**

■ 「モデルツリー」を編集することでモデルの枠組みを構築します。

- **□** 最初はモデル全体を表す「Universe」だけがあります。
- ここに「空間」「エージェント種別」「変数」などを追加していきます。

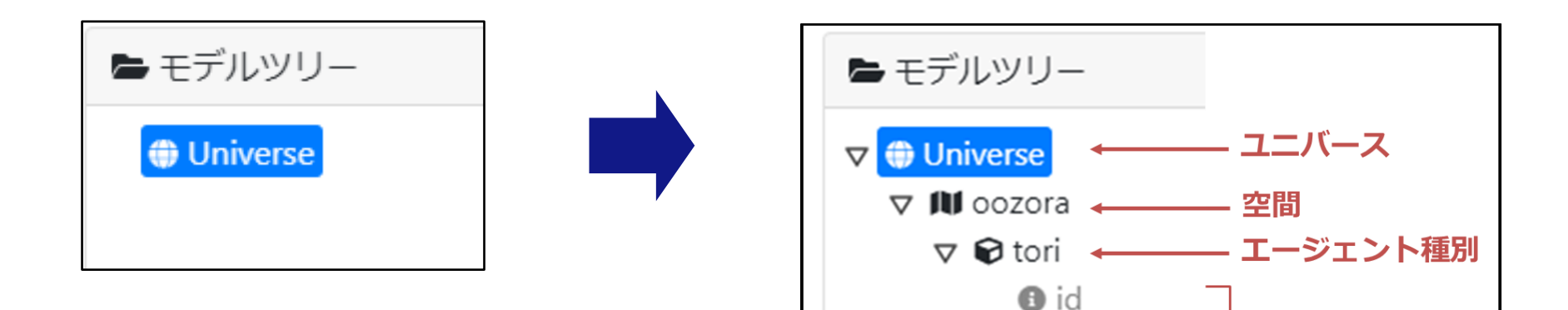

 $\mathbf{a}$  x

 $\bullet$  y

**O** hasuu

**O** direction

**O** layer

**O** speed

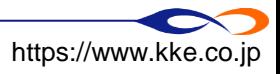

エージェント種別

- ユニバースの変数

の変数

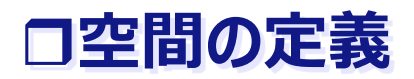

■ Universe右に表示される「 + 」をクリックして空間を作成します。

□ 空間名「oozora」・・・・大空

#### □ その他はデフォルト値

→ 説明は自由に入力

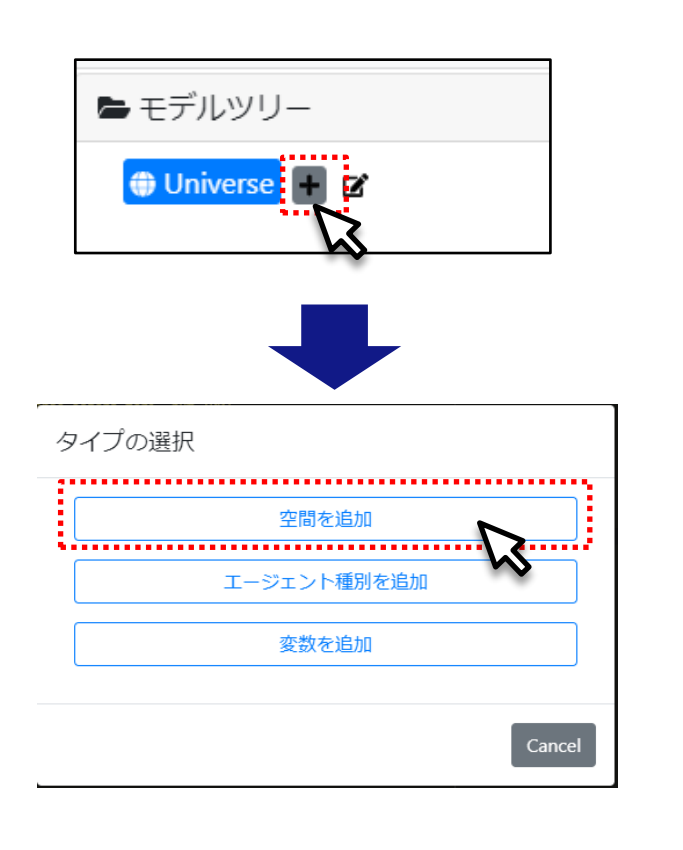

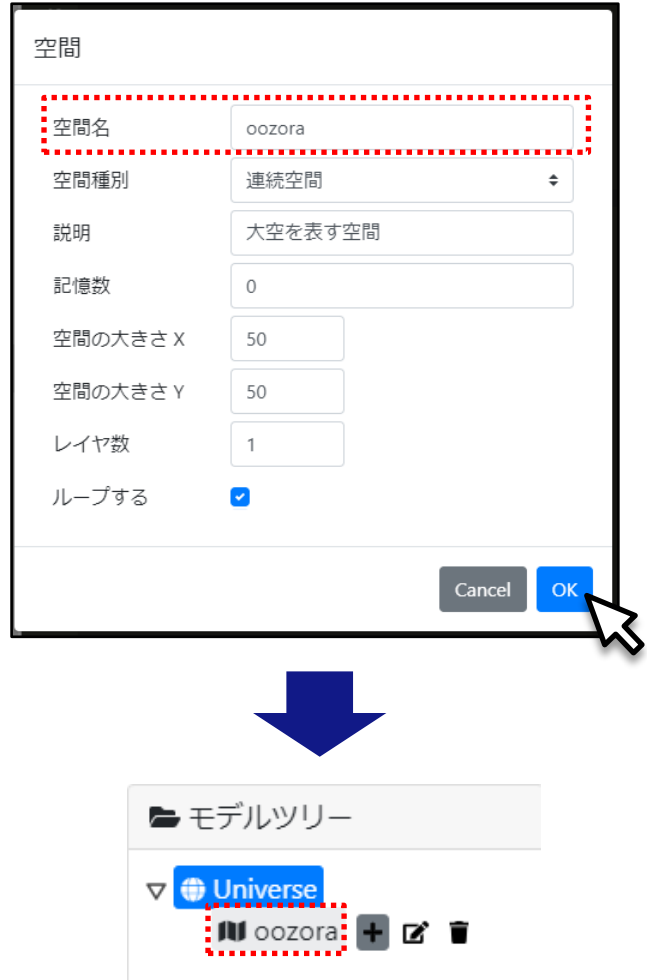

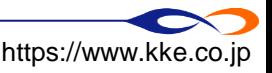

### **エージェント種別の作成**

■ 空間(oozora)右に表示される「+ 」をクリックしてエージェント種別を作成します。

- **□** エージェント種別名「tori」・・・鳥エージェント
	- **→ 「説明 Iは自由に、「記憶数 Iは0のままでOK。** ※この定義はエージェント種別でエージェントそのものではありません。

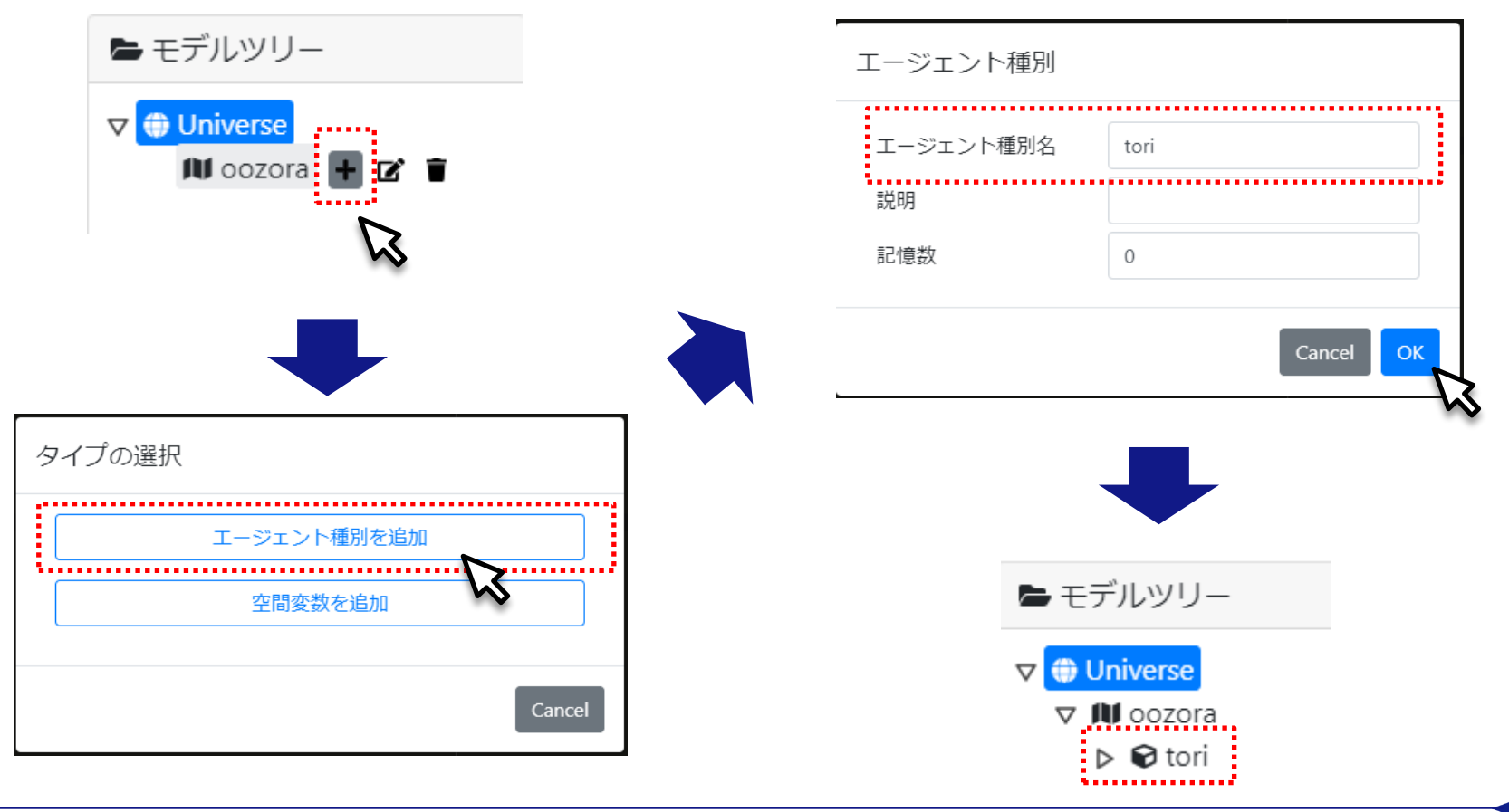

■精造計画研究所  $18$  Copyright © 2020 KOZO KEIKAKU ENGINEERING Inc. All Rights Reserved.  $18$   $\blacksquare$ 

#### **エージェントの変数**

- エージェントは以下の変数を持ちます。
	- $\Box$  id … 識別番号
	- x … x座標
	- y … y座標
	- **□** direction … 向き
	- **□ layer … 空間レイヤー(今回は使いません)**

変数はエージェントの性質を表します。

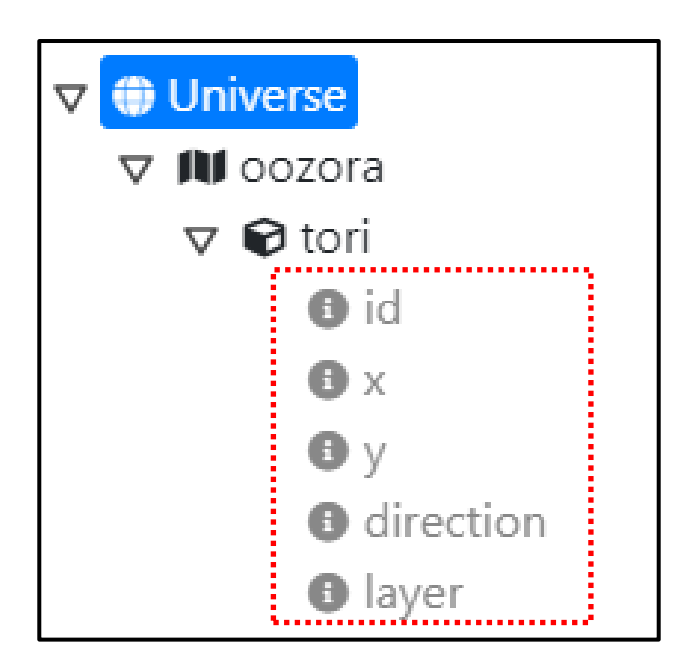

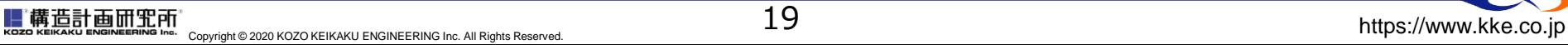

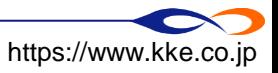

#### **シミュレーション結果の出力形式を決定**

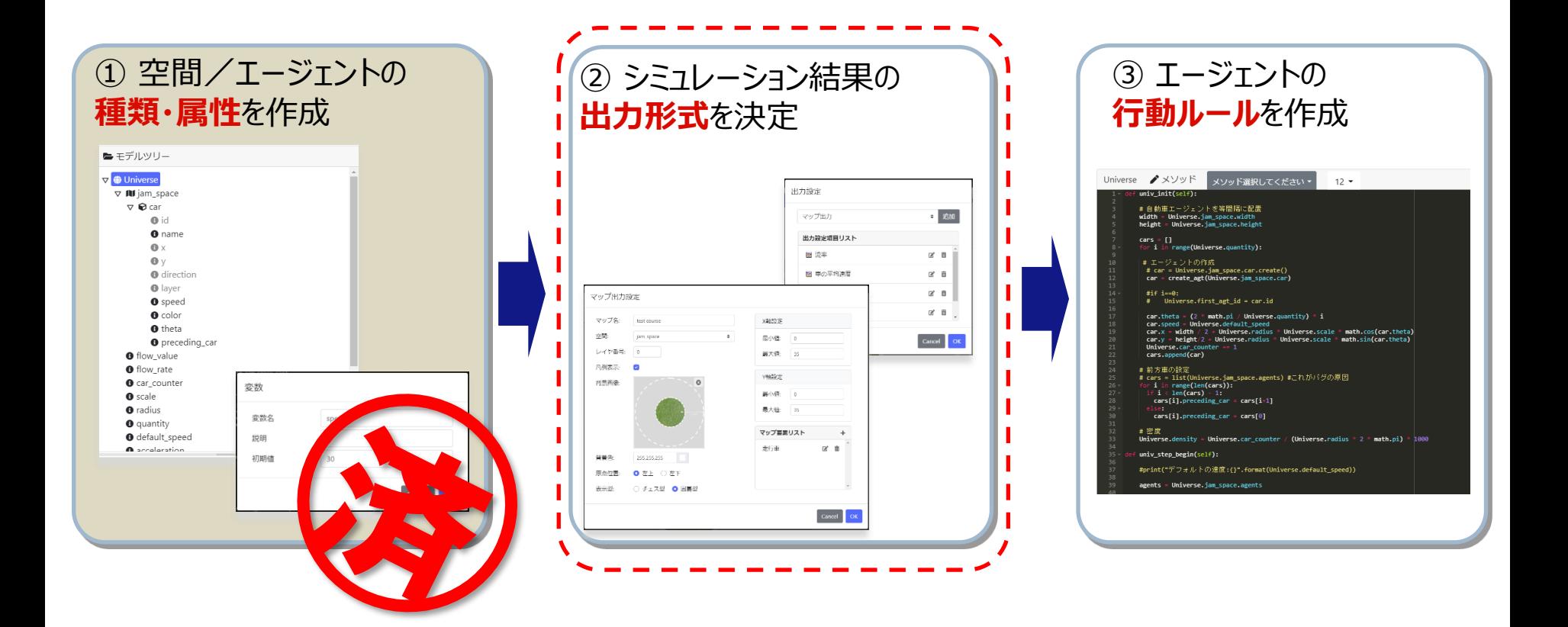

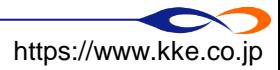

#### **TIPS:シミュレーションモデルの保存**

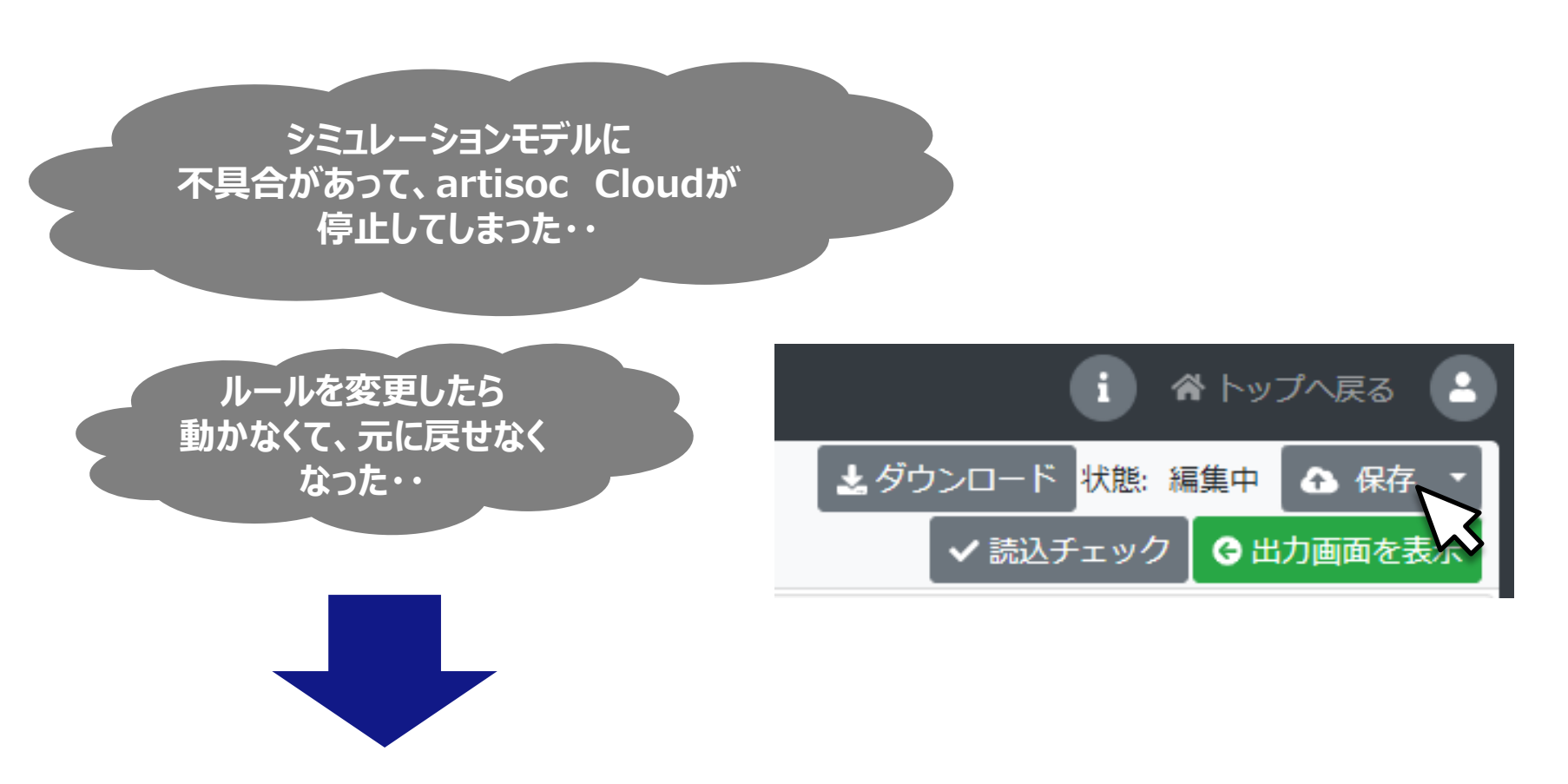

## こまめに保存

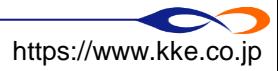

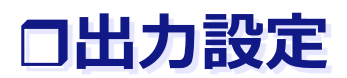

#### ■ 「出力画面を表示」をクリックして出力画面へ移動します。

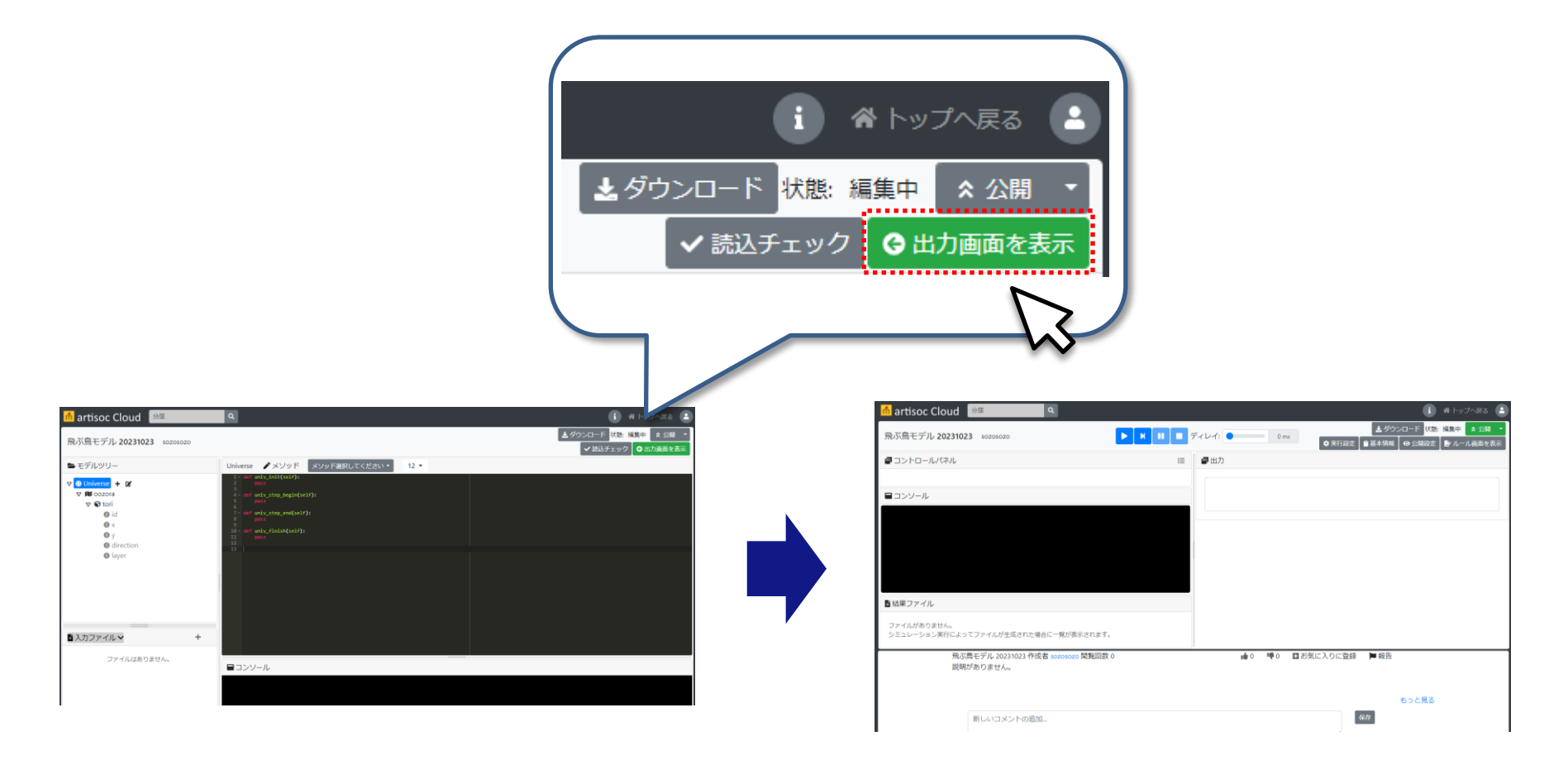

ルール画面 せいしょう しゅうしゃ しゅうしょう 出力画面

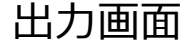

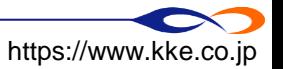

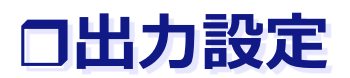

空間とエージェントを「マップ」として出力します。

□ 下図のようにマップ出力を選択します。

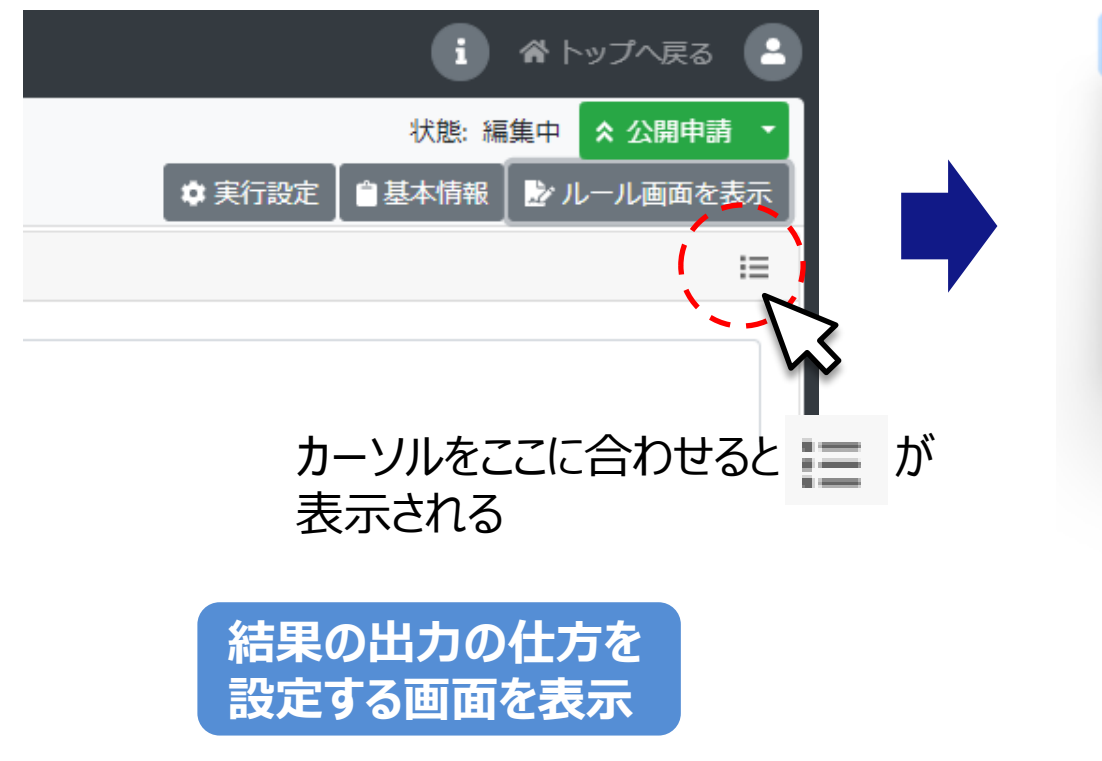

出力設定

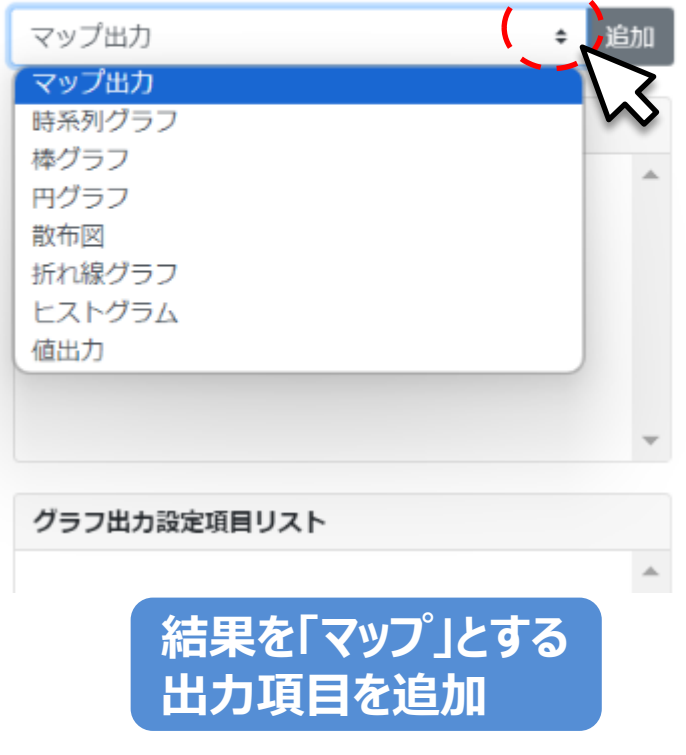

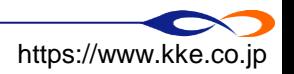

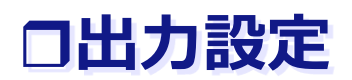

#### ■ 空間とエージェントを「マップ」として出力します。

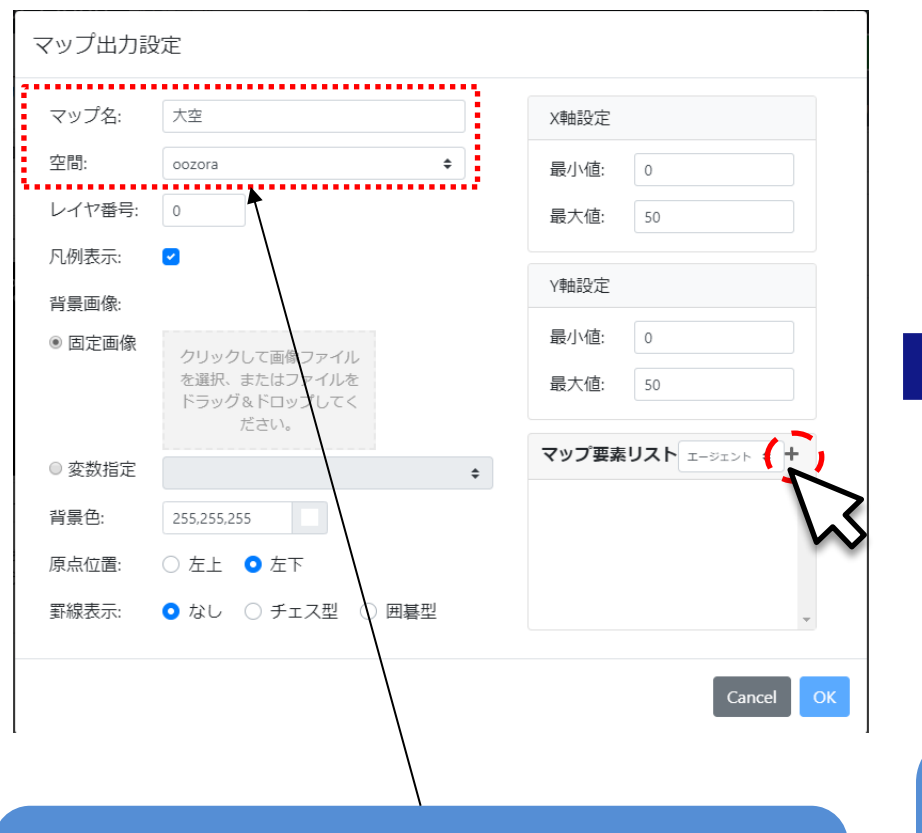

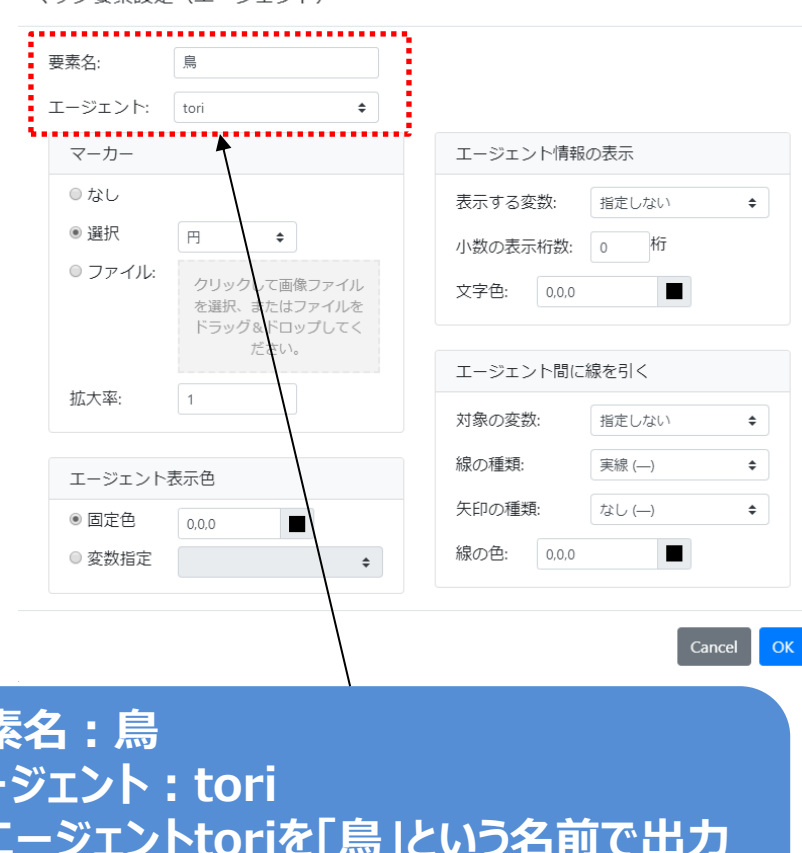

マップ要表設定 (エージェント)

**マップ名:大空 空間:oozora →空間oozoraを「大空」という名前で出力** **要素名:鳥 エージェント:tori →エージェントtoriを「鳥」という名前で出力 ※エージェントを表示する形状、色なども設定 できるが、デフォルトでOK**

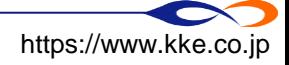

#### **エージェントの行動ルールを作成**

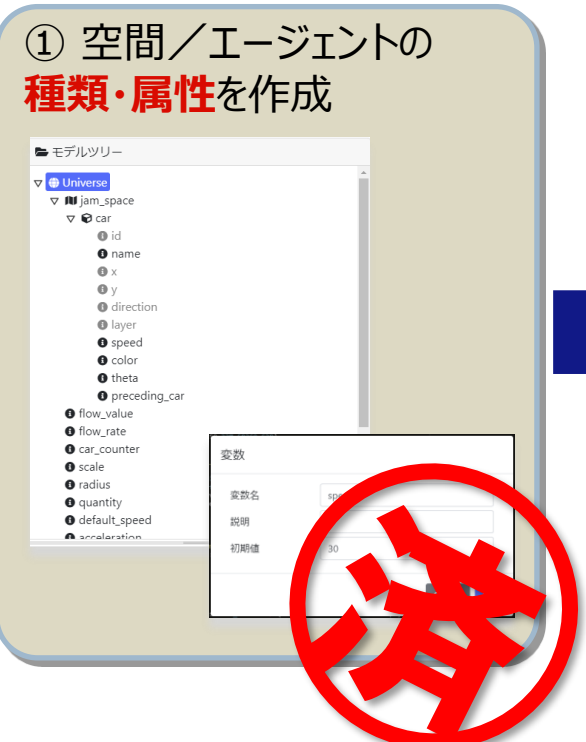

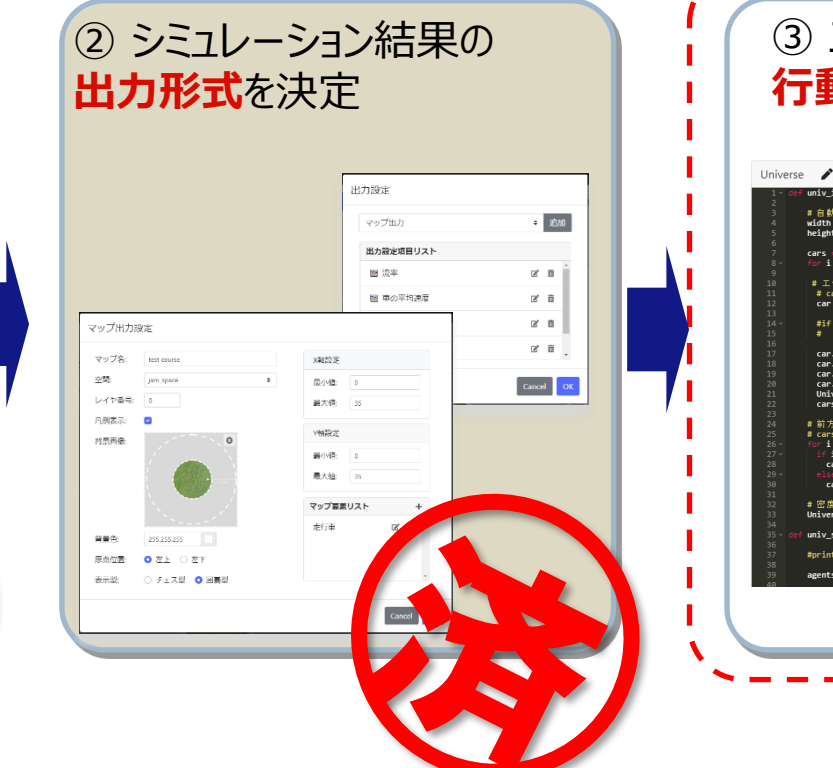

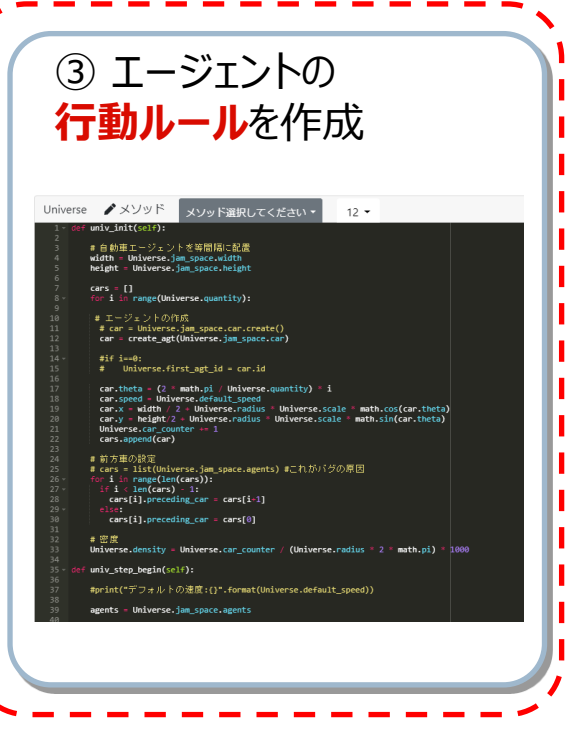

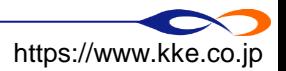

### **ルールを作成**

■ 以下のようなモデルのルールを作成します。

- シミュレーション開始時に鳥エージェントを1体だけ作成
- □ 鳥エージェントの初期位置は空間の中央
- □ 鳥エージェントは毎ステップ、前方に1進む

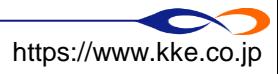

**ルールを作成**

#### ■「ルール画面を表示」をクリックしてモデルのルール画面に遷移します。

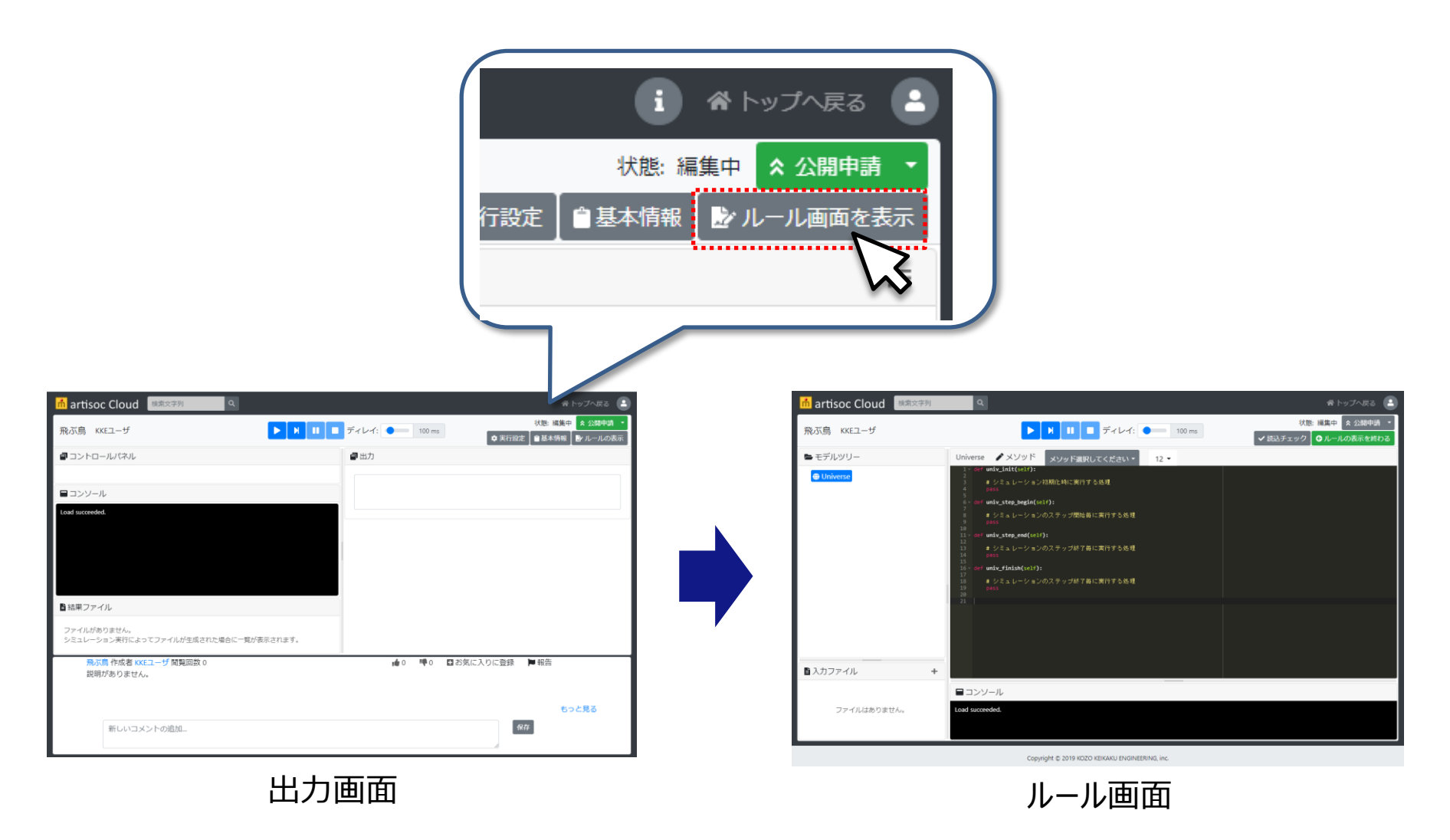

■溝造計画研究所 https://www.kke.co.jp Copyright © 2020 KOZO KEIKAKU ENGINEERING Inc. All Rights Reserved.

27

### **エージェントの生成**

- シミュレーション開始時に鳥エージェントを1体生成するルールを作成します。
	- モデル全体に関わるルール→Universeのルールエディタに記述します。
	- モデルツリーのUniverseをクリックするとUniverseのルールエディタが開きます。
	- Universeのルールは以下の構成です。
		- → univ\_init … … シミュレーション開始時に一度だけ実行するルール
		- **→ univ\_step\_begin … シミュレーションの各ステップ開始時に実行するルール**
		- → univ step end … シミュレーションの各ステップ終了時に実行するルール
		- → univ finish … シミュレーション終了時に一度だけ実行するルール

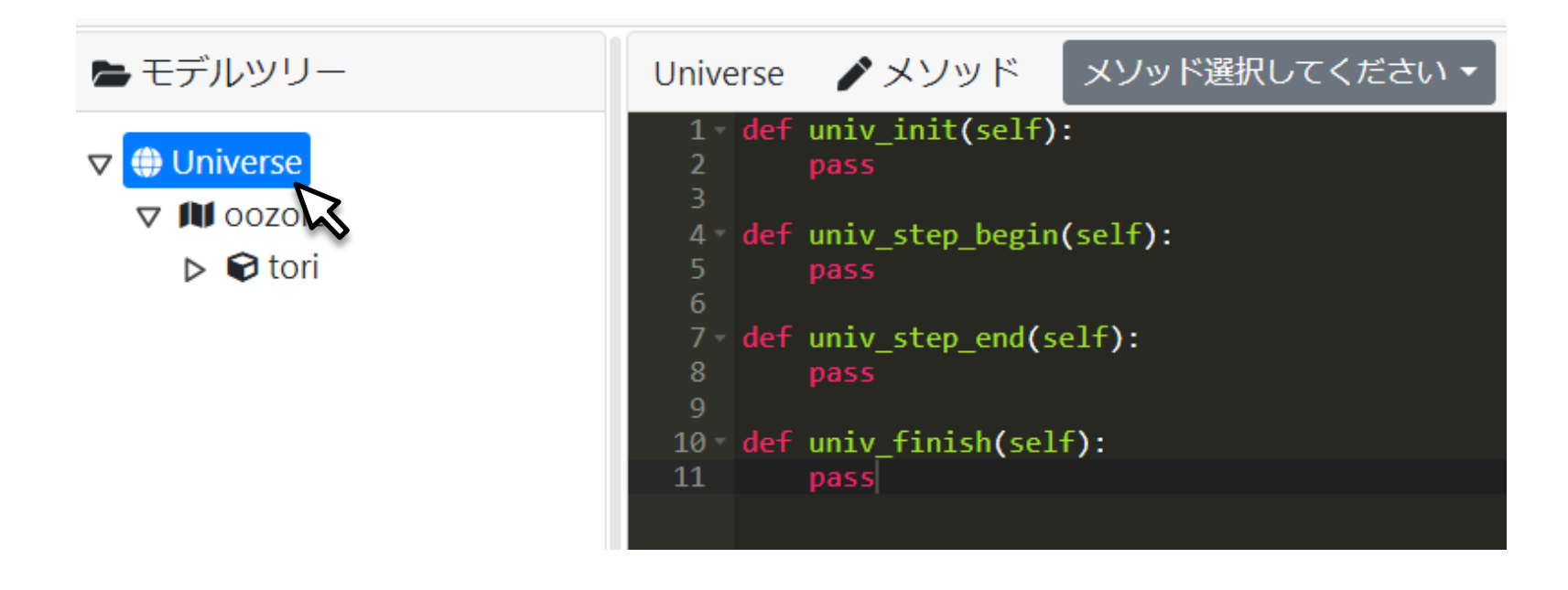

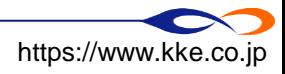

### **エージェントの生成**

■ シミュレーション開始時に鳥エージェントを1体生成します。

- univ\_initに鳥エージェントを生成するルールを記述します。
- エージェントの生成→**create\_agt**:エージェントを生成する**関数**
	- 関数:ルールをひとまとめにしたもの
	- → 「create\_agt(Universe.oozora.tori)」でtoriエージェントを生成します。
- **□** 「pass」を消し、下図のように記述します。

インデントに注意→次ページ

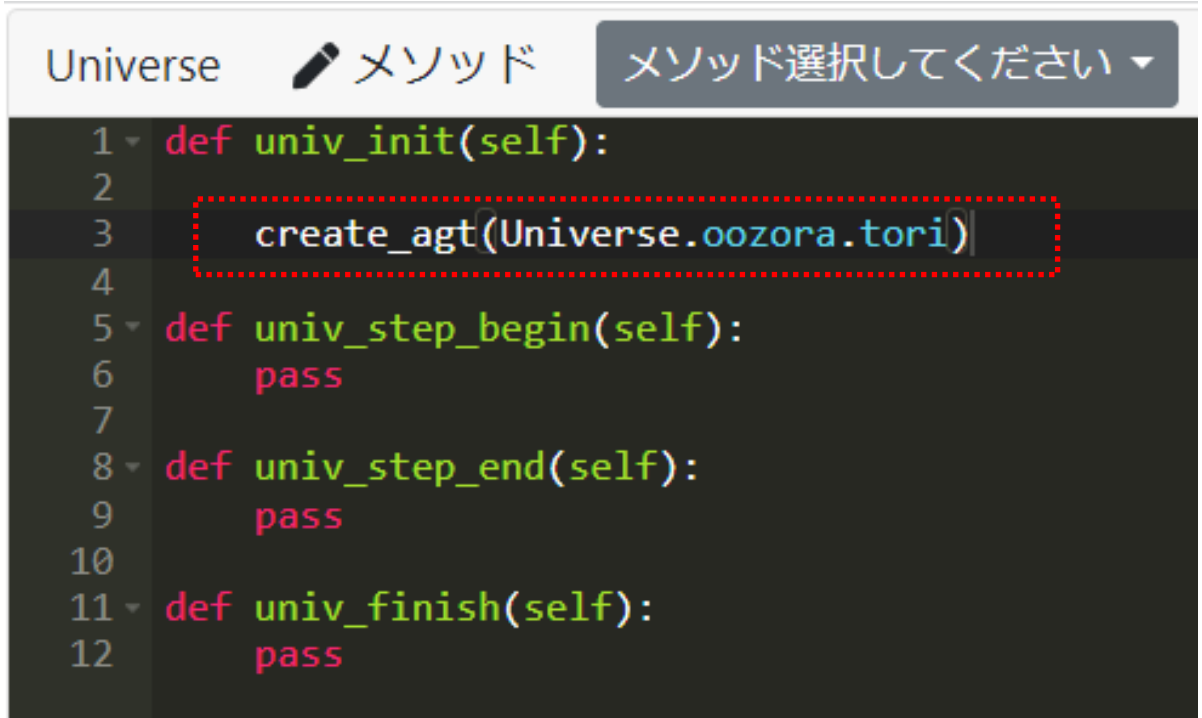

#### **TIPS:ルール作成時の注意:インデント**

■ ルールは、tabキーを使って1段下げた部分に記述することに注意しましょう。

- これをインデントといいます。
- インデントをするにはtabキーを使うと便利です。
	- → 「shift + tab」でインデントが戻ります。
- エンターキーで改行してもインデントは維持されます。

※空白行は自由に挿入してかまいません。

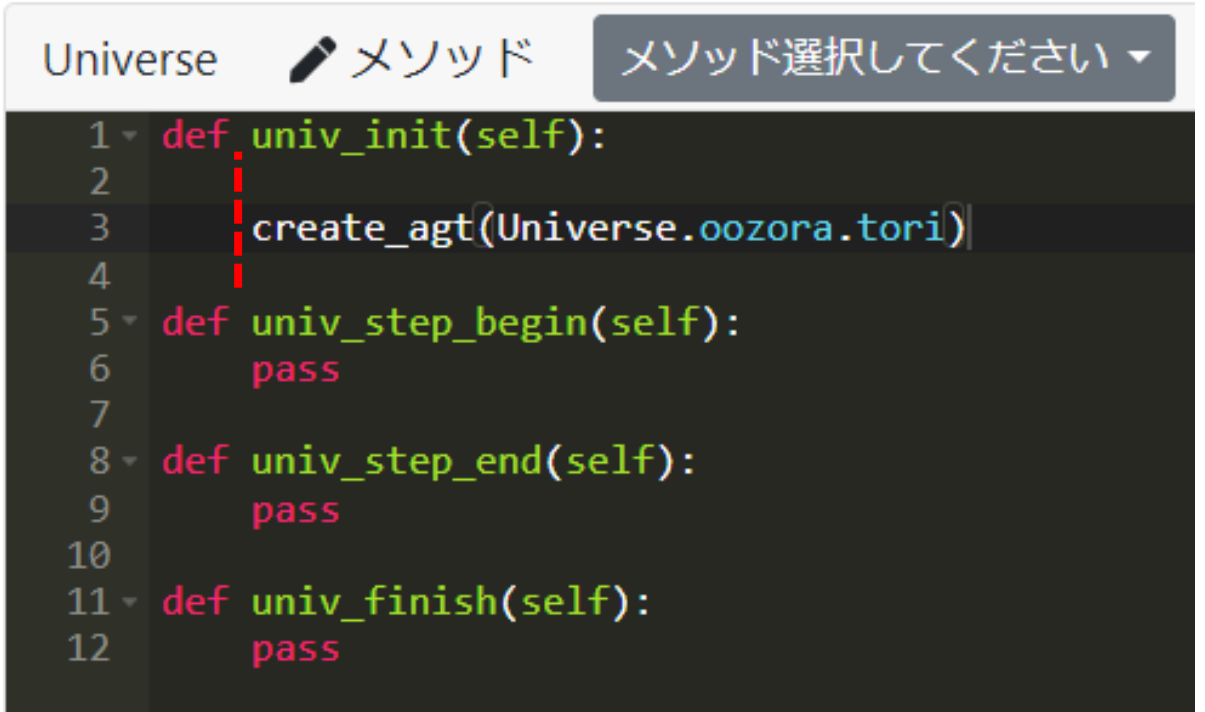

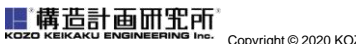

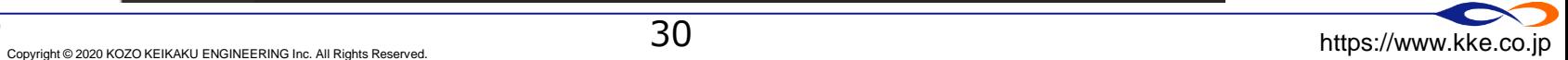

#### **エージェントのルールを作成**

#### ■ エージェントの行動ルールを作成します。

- エージェントの行動ルール→エージェントのルールエディタに記述します。
- ツリー上のエージェント種別名をクリックするとエージェントのルールエディタが開きます。
- エージェントのルールは以下の構成です。
	- **→ agt\_init … エージェントが生成されたとき一度だけ実行されるルール**
	- **→ agt\_step … エージェントが毎ステップ実行するルール**

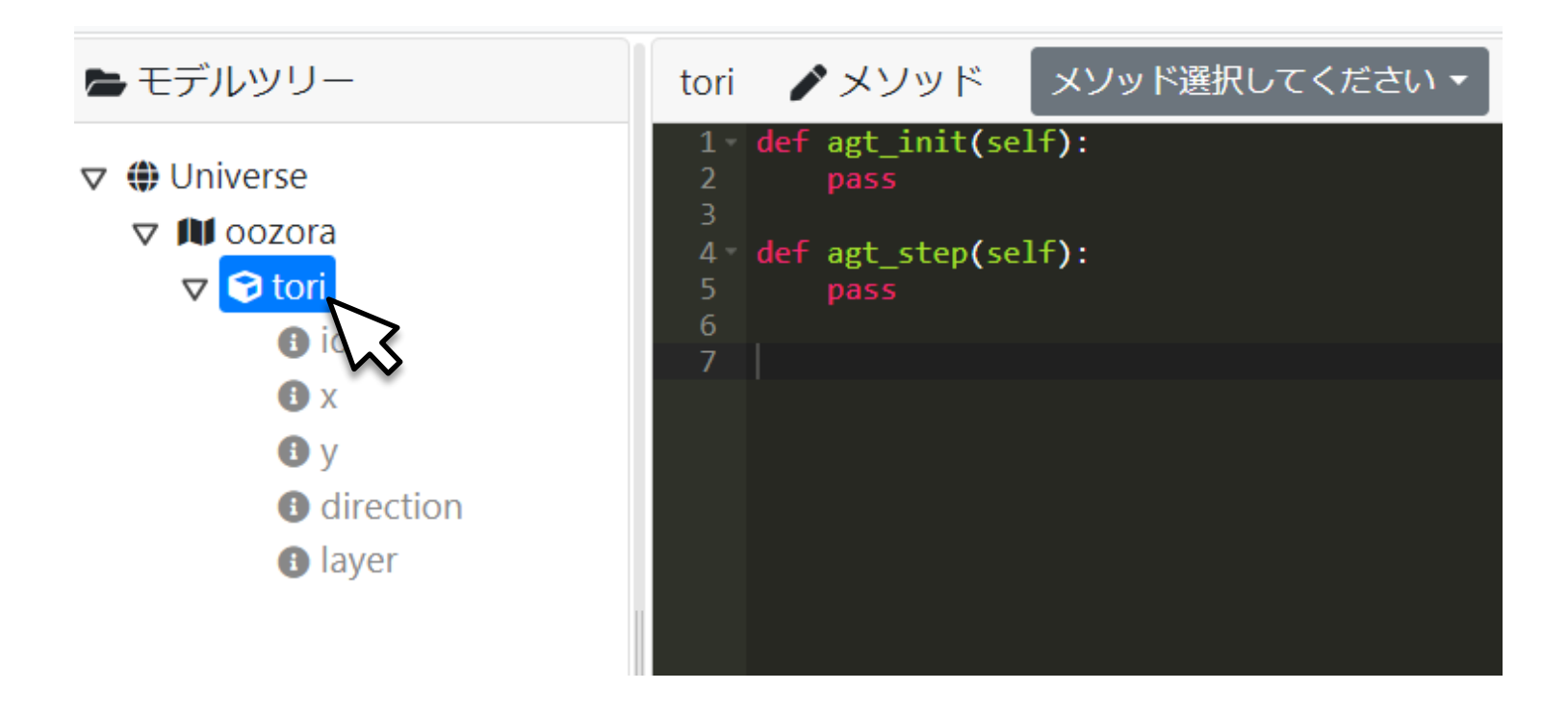

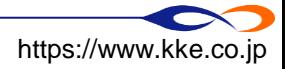

#### **エージェントのルールを作成**

- 鳥エージェントを初期位置として空間の中央に配置します。
	- **□** agt initにルールを書きます。
	- □ 自分自身のx座標とy座標に25を代入します。
		- 自分自身の変数を呼び出すときには「self.[変数名]」と記述します。
		- 「変数名 = 数値」は、「変数に数値を代入する」という意味です。
	- **□** 「pass」を消し、下図のように記述してください
		- ◆ pass (パス) は何もしないという意味

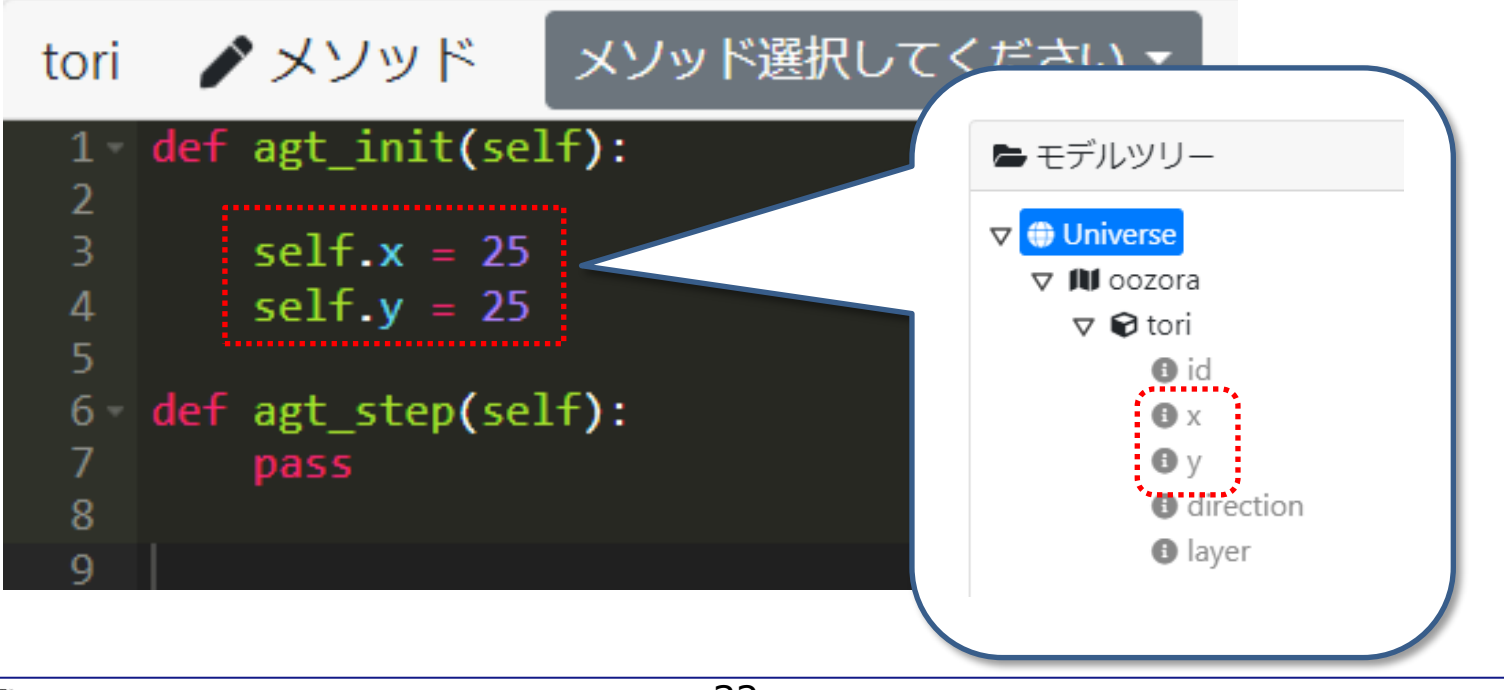

### **エージェントのルールを作成**

- 鳥エージェントは毎ステップ前に進みます。
	- **□** agt\_stepにルールを書きます。
	- **forward**:前に進む関数
		- **→ 「self.forward([数値])」と書くことで数値だけ前に進みます。** 
			- [self は自分自身なので、自分自身に「進め」と命令するイメージです。

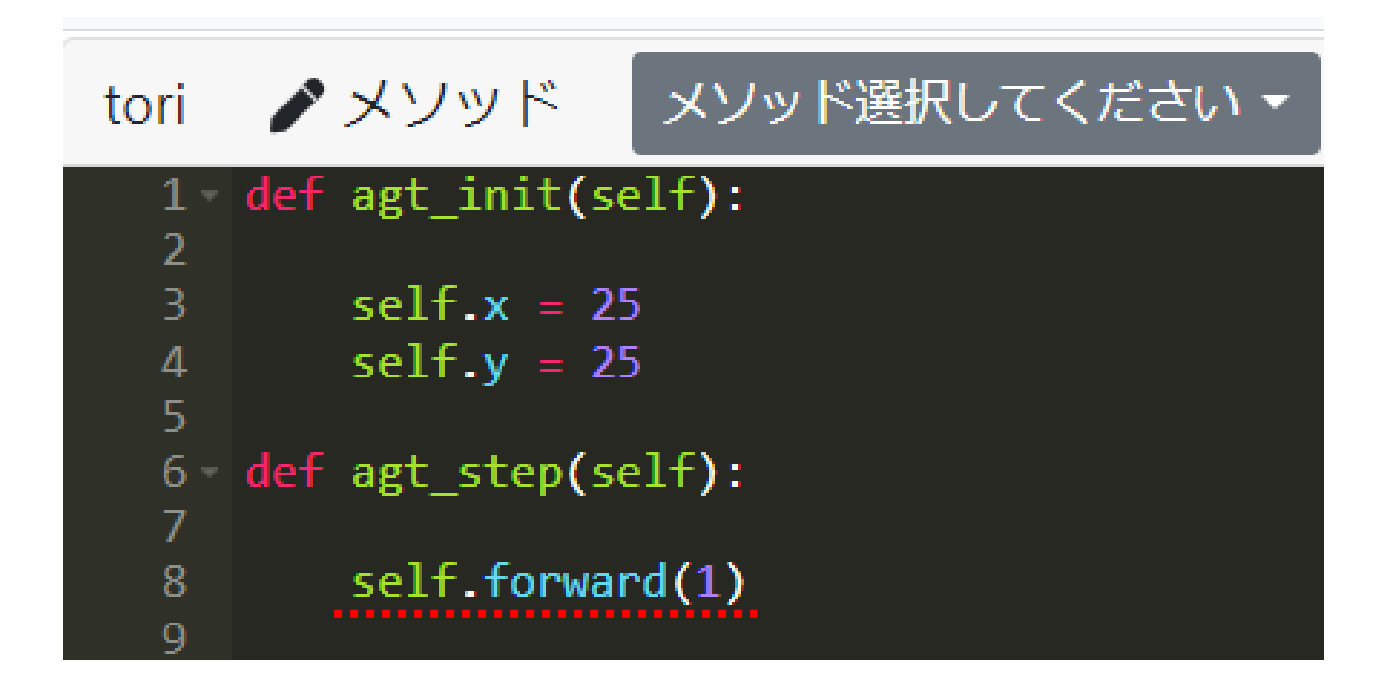

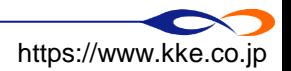

### **ルールの構成**

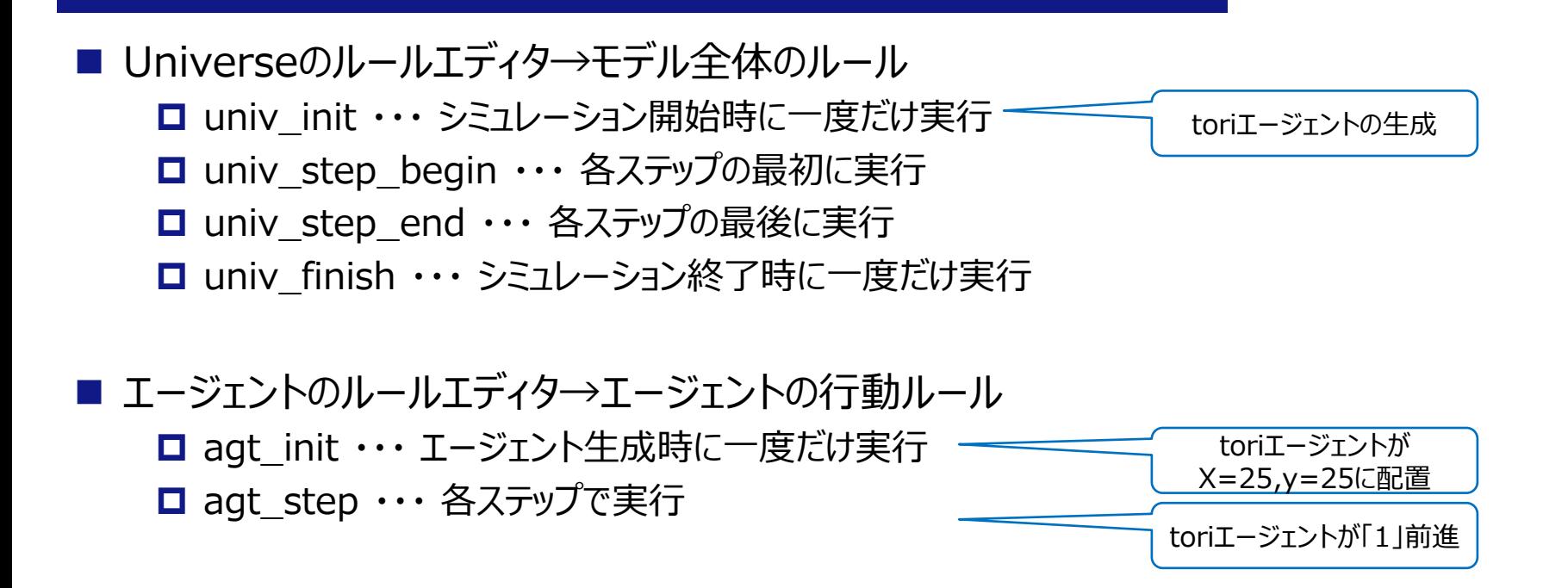

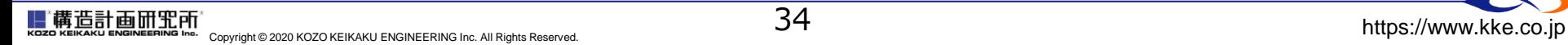

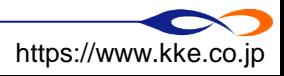

### **ステップについて**

■ ステップ

- **□** artisoc Cloudの時刻単位
- 1ステップの間に、全てのエージェントがルールにしたがって行動する。
- 1ステップの流れ

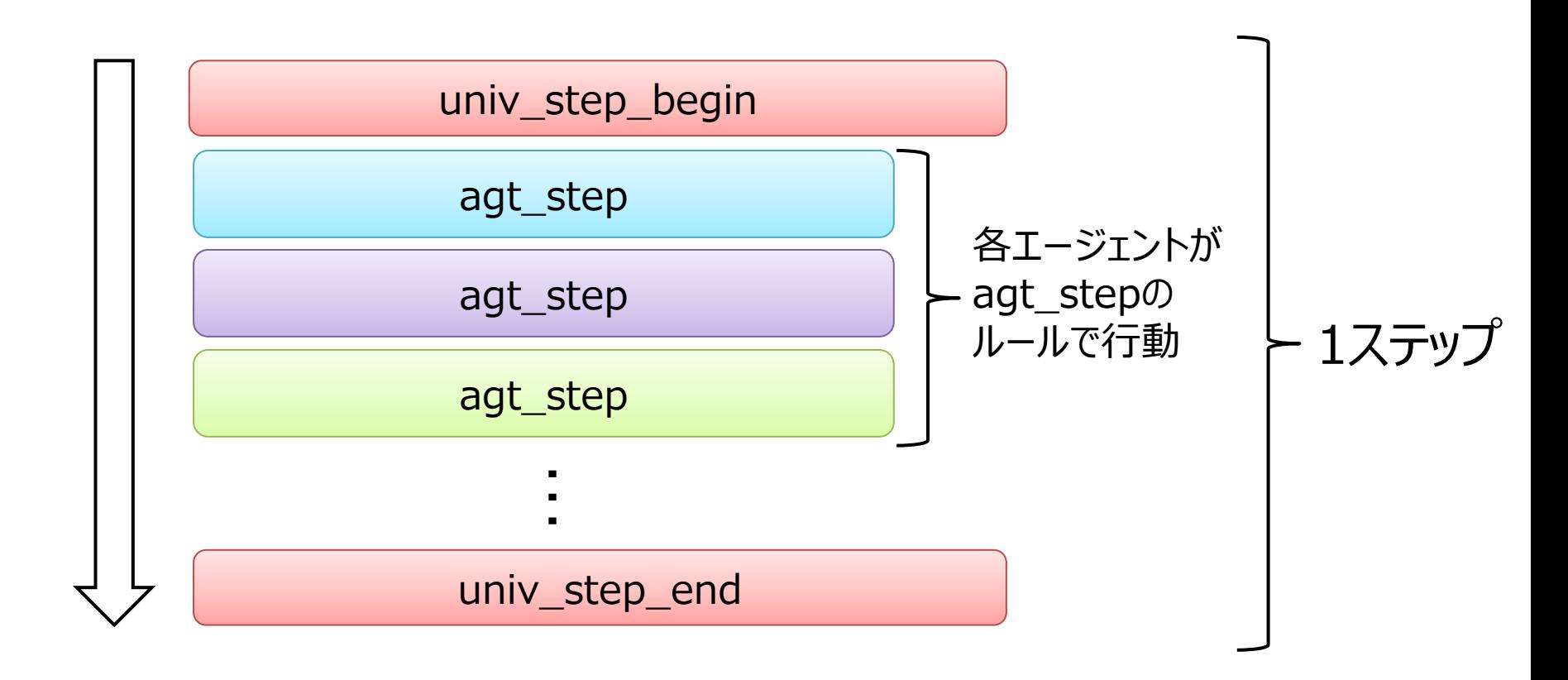

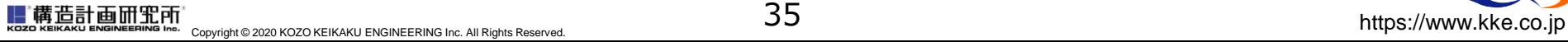

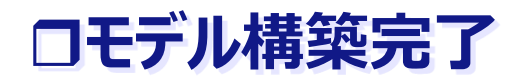

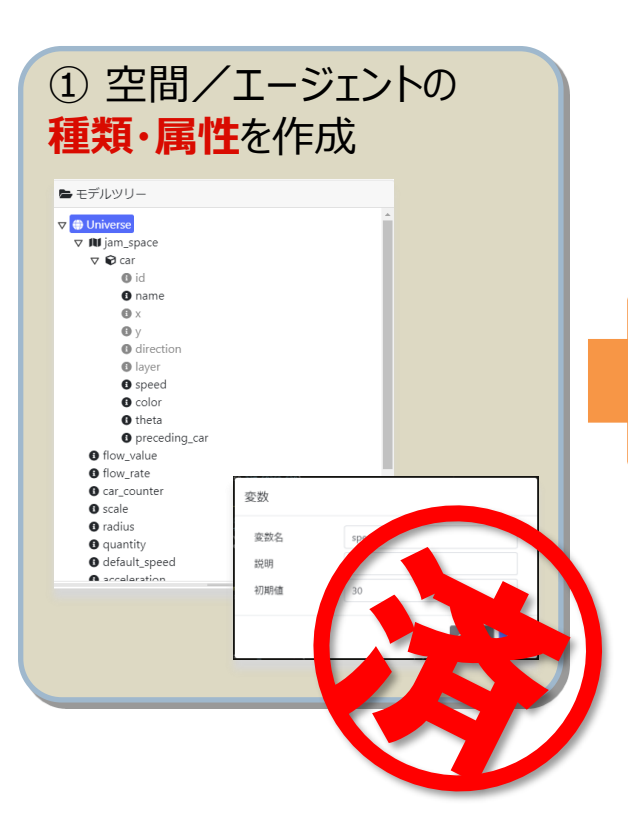

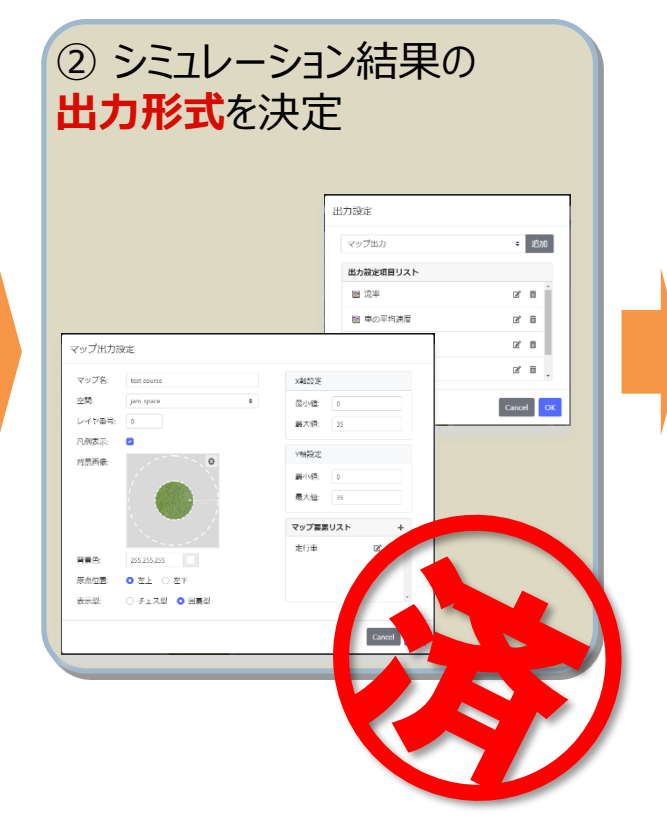

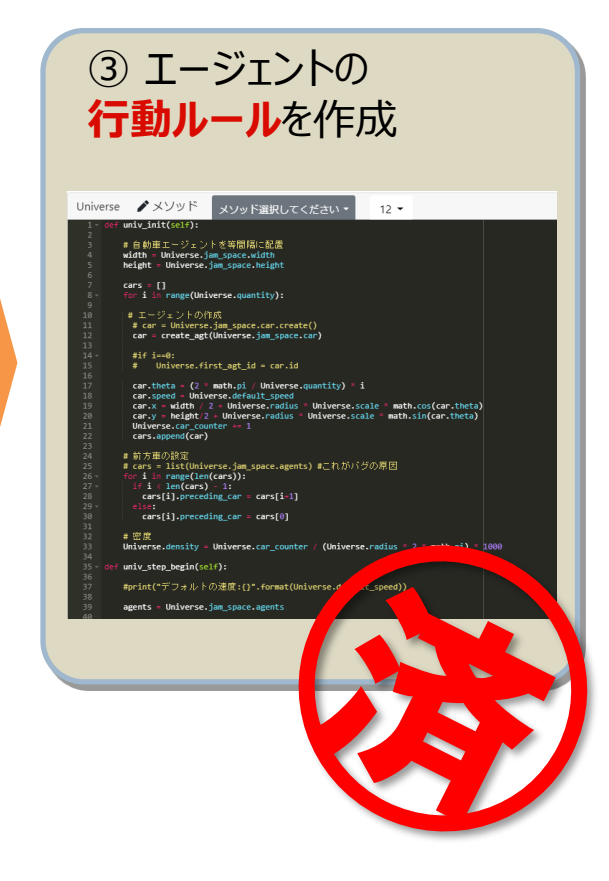

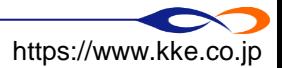
### **ここまでのモデル**

- 途中から来た人や途中でついていけなくなった人は、下記のモデルにアクセスしモデルを継承 してください。
	- <https://artisoc-cloud.kke.co.jp/models/GyXulUvDRbG-mZA4hkwF0g>
		- **→ チャットでURLを送ります**
	- 継承 : 他のユーザが作ったモデルをコピーして編集

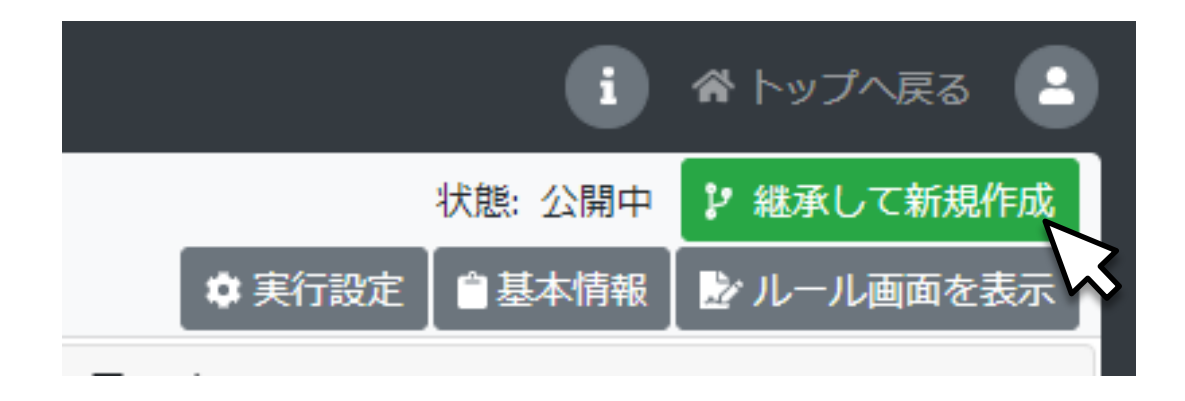

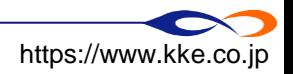

#### **シミュレーションを実行**

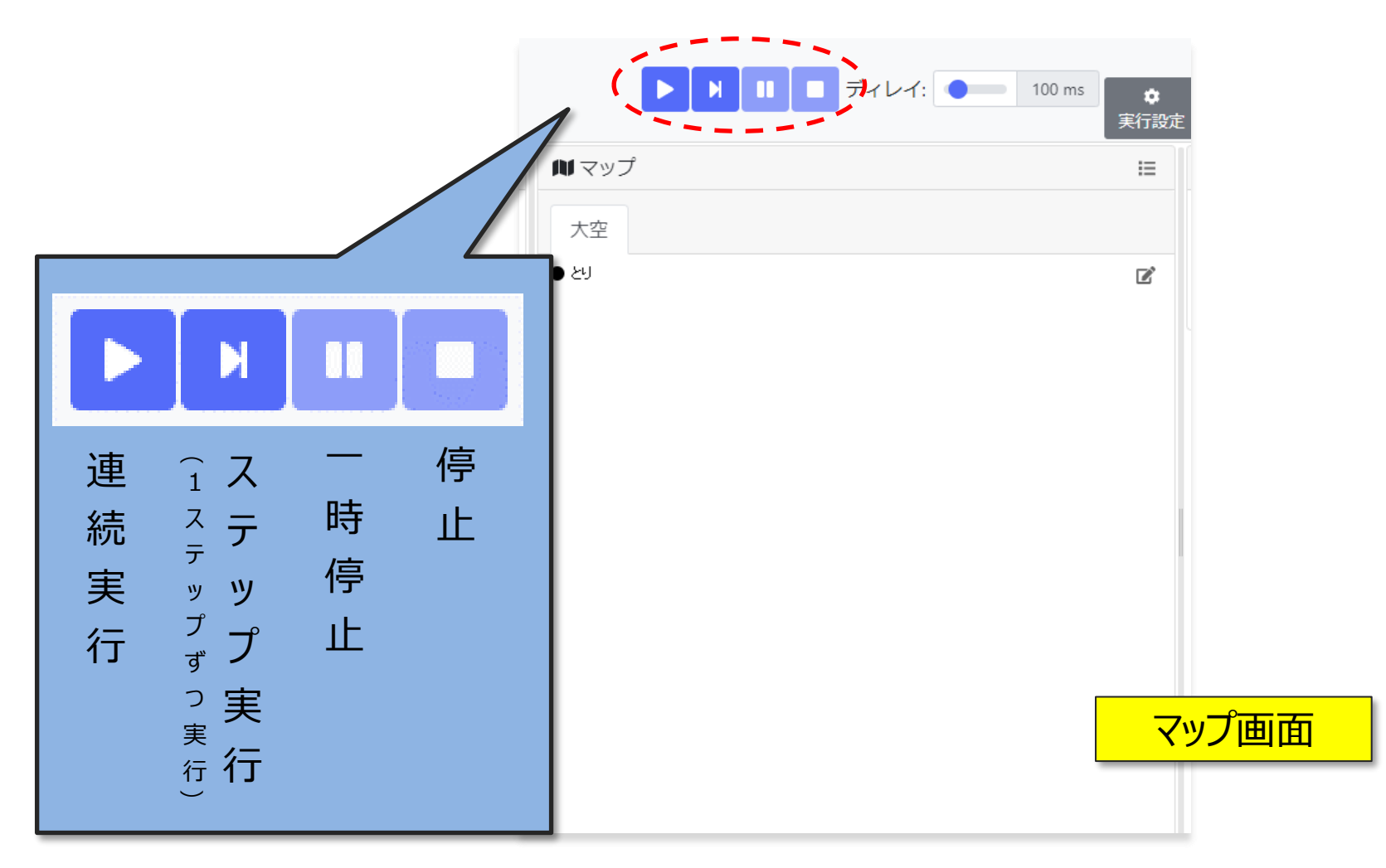

#### **ルールの編集、出力の設定を行うときは「停止」状態である必要があります。**

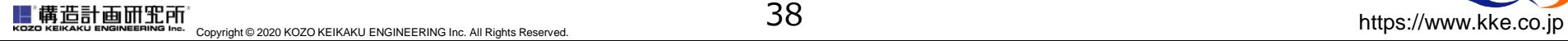

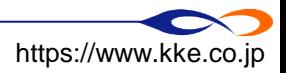

#### **モデルの動作を確認する**

#### ■ マップ上を鳥が左から右に動いていれば成功です。 ■ 10000ステップで自動終了するようになっています。

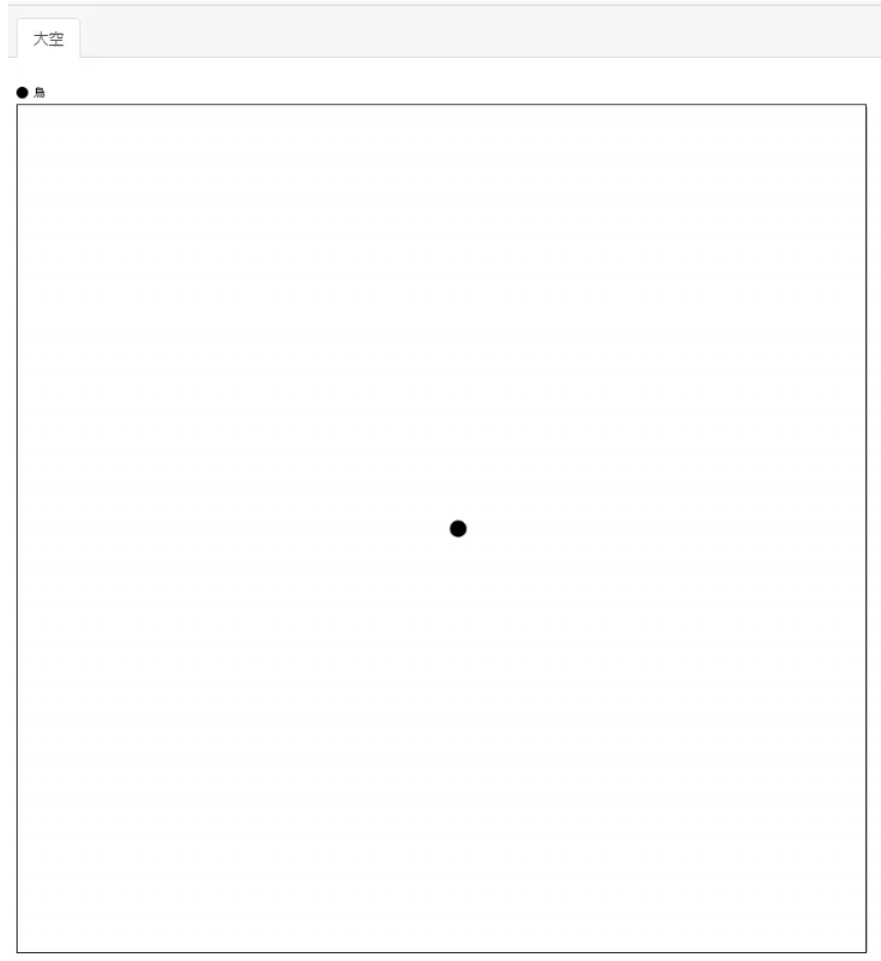

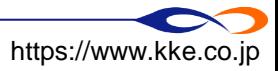

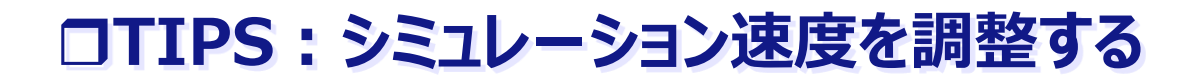

**■ シミュレーション速度を変更したい・・・** 

#### **スライドバーで実行速度を調整する**

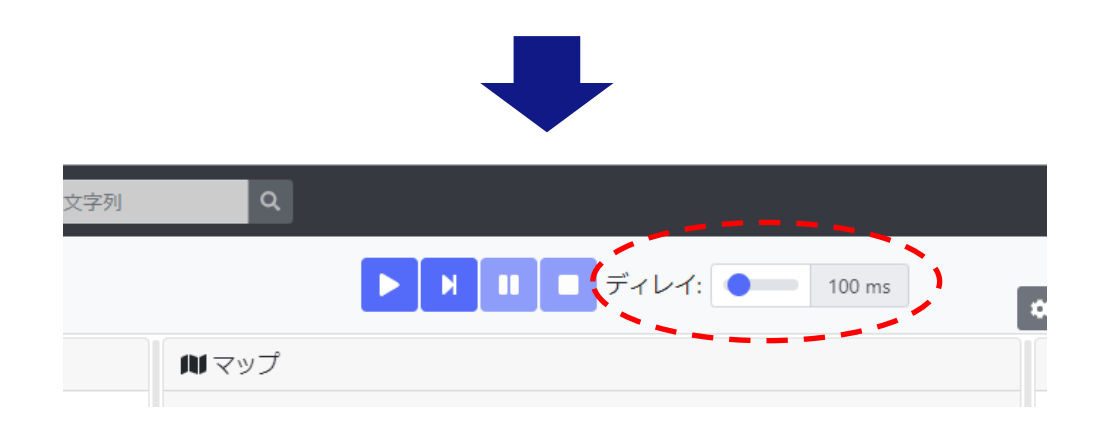

#### 右に動かすと実行速度が遅くなり、左に動かすと速くなる

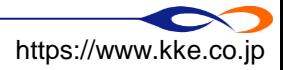

### **TIPS:シミュレーションが実行できないとき**

- うまく動かなければ、「読込チェック」をクリックしてください。
	- コンソール画面にエラーメッセージが表示されます。

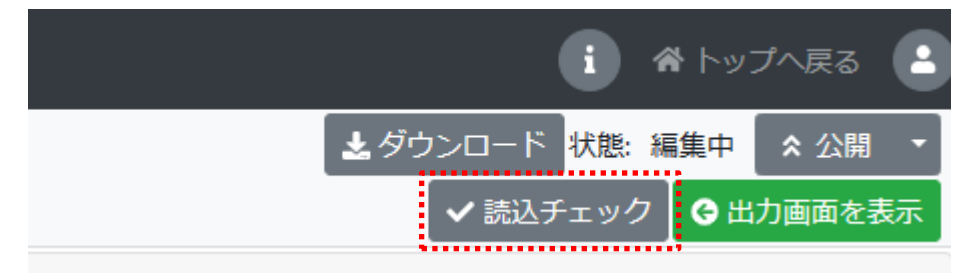

◼ エラーメッセージの意味が分からないときは、質問してください。 **□** 遠隔参加の方は、エラーメッセージをQ&Aにコピーしてお知らせください。

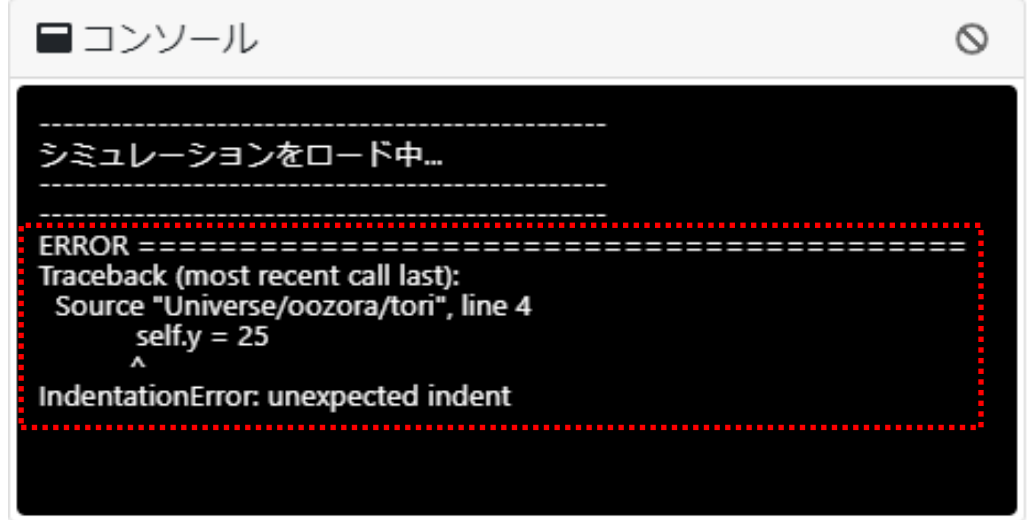

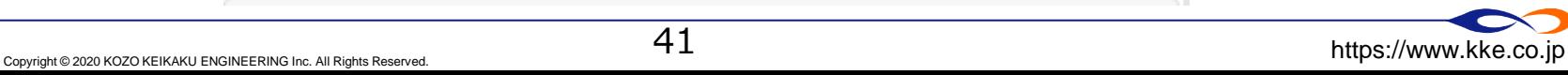

### **TIPS:空間のループを変更する**

#### ◼ 空間がループ =上端-下端・左端-右端が繋がった空間

とダウンロード 状態: 編集中

⊙公開設定

自基本情報

☆実行設定

谷トップへ戻る

☆ 公開

シルール画面を表示

ループした空間のイメージ

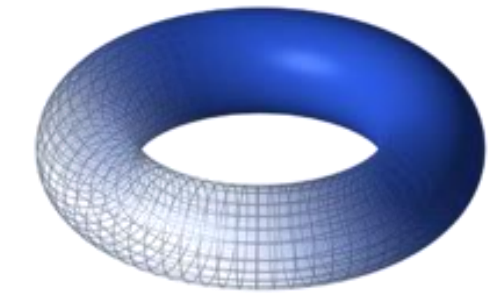

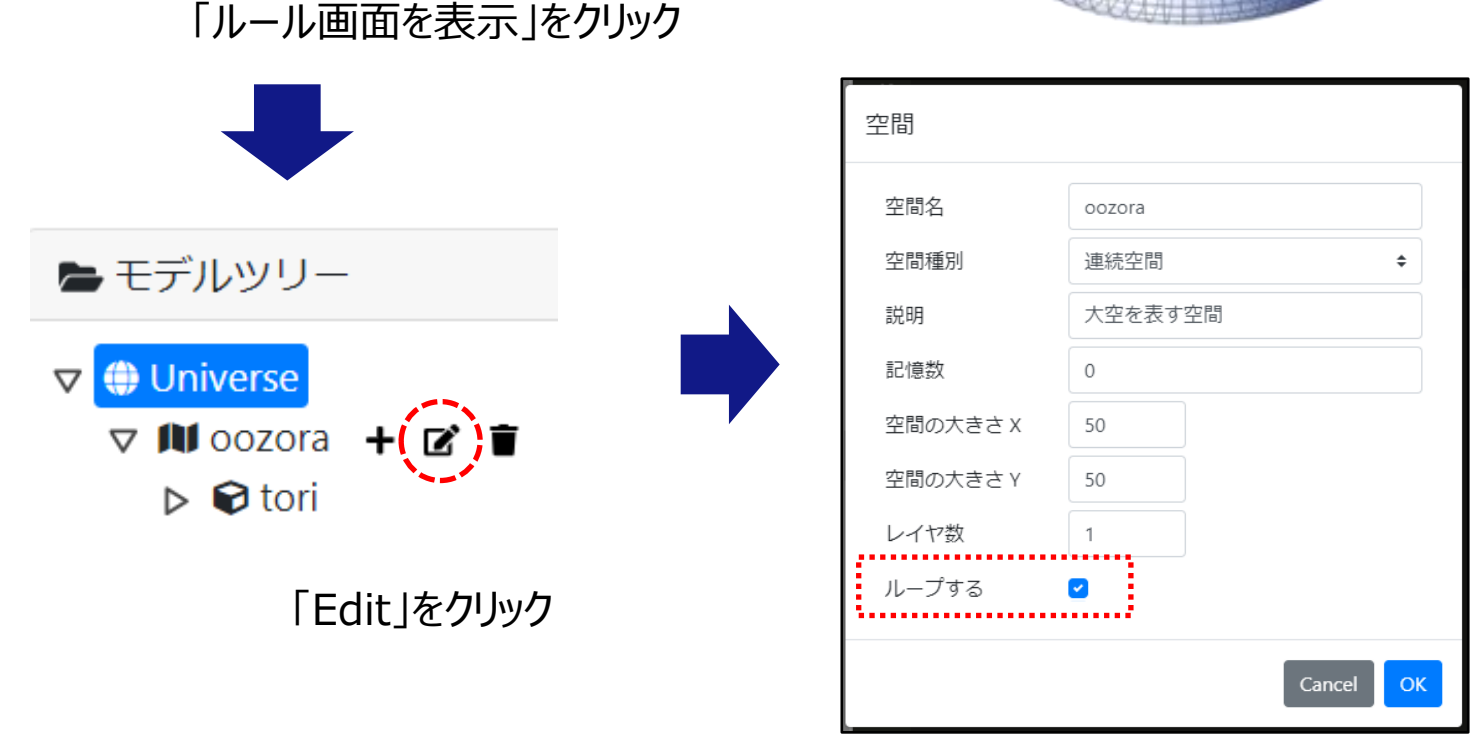

■精造計画研究所 https://www.kke.co.jp Copyright © 2020 KOZO KEIKAKU ENGINEERING Inc. All Rights Reserved.

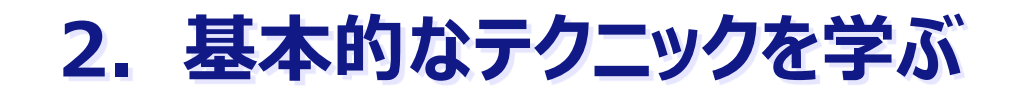

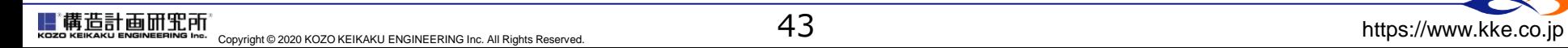

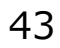

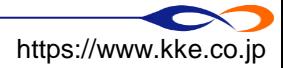

#### **基本的なテクニックを覚える**

途中から来た人は、下記のモデルにアクセスしモデルを継承してください。

<https://artisoc-cloud.kke.co.jp/models/GyXulUvDRbG-mZA4hkwF0g>

➡ チャットでURLを送ります

□ 継承:他のユーザが作ったモデルをコピーして編集

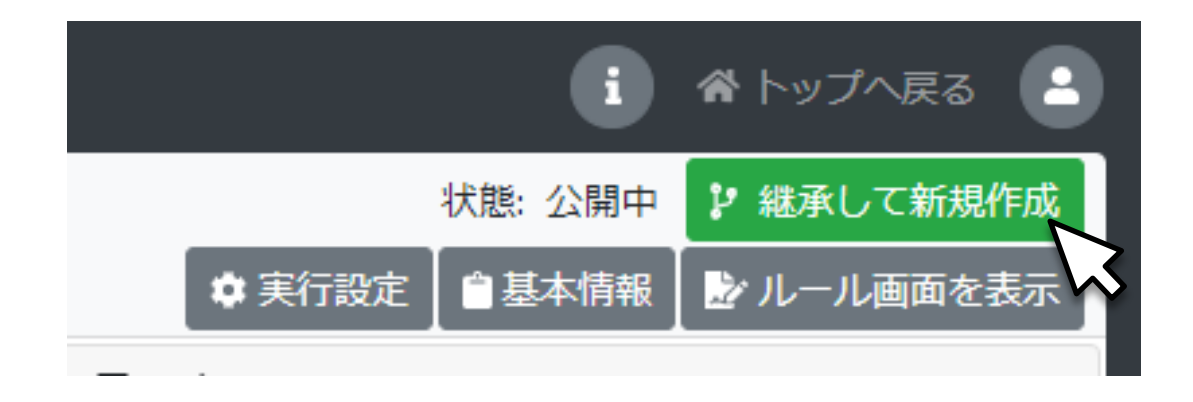

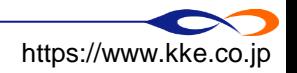

■精造計画研究所 https://www.kke.co.jp Copyright © 2020 KOZO KEIKAKU ENGINEERING Inc. All Rights Reserved.

### **変数設定の変更(進む方向を変える)**

- ルール画面に戻り、ツリー上のtoriをクリックしてルールエディタを開きます。
- ◼ agt\_initで変数「direction」に45を代入して実行します。
	- $\Box$  self.direction = 45

■ 構造計画研究所

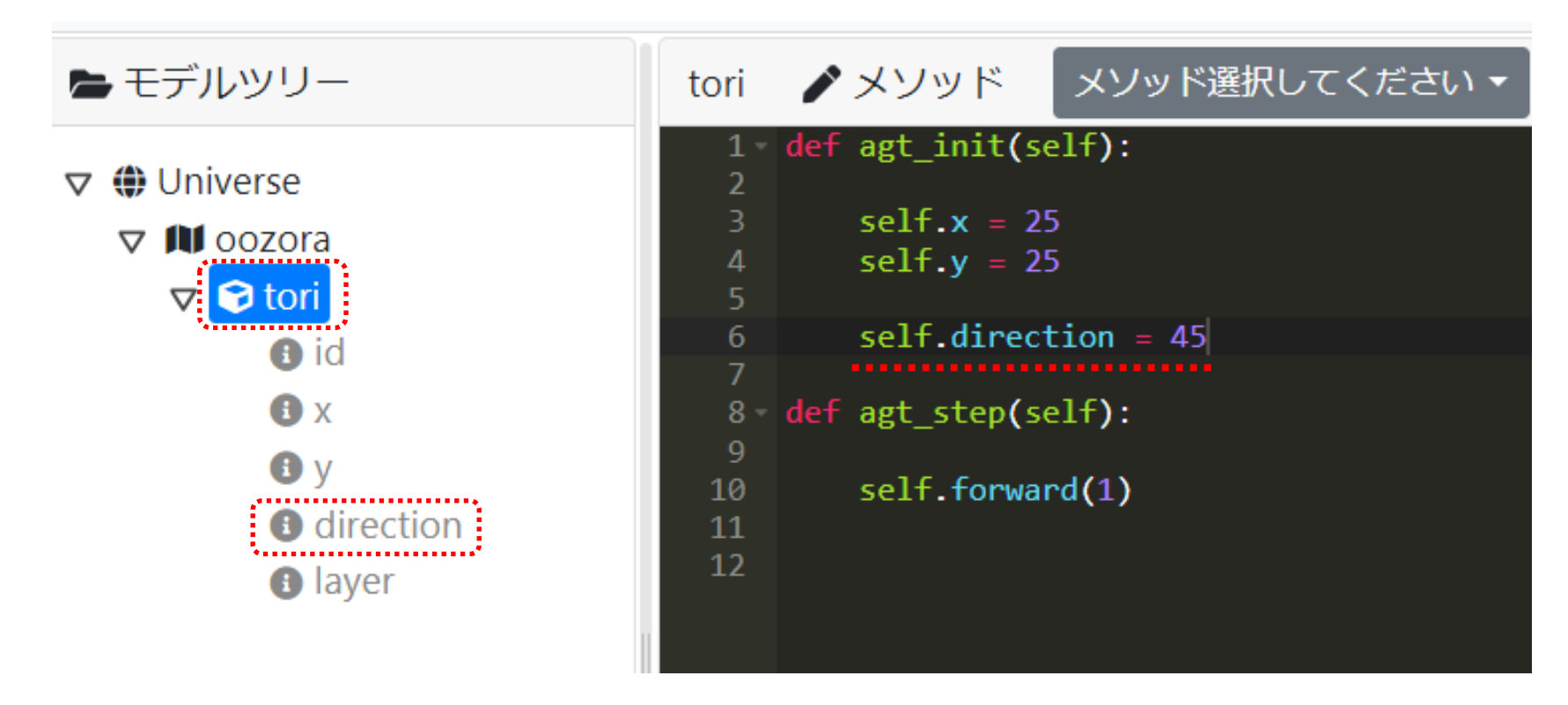

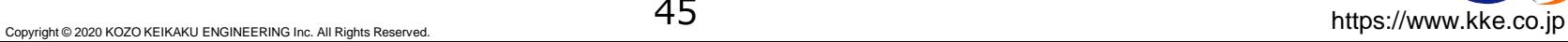

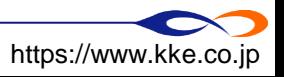

#### **モデルの動作を確認する**

#### ■ 鳥が右上に飛んでいきます。

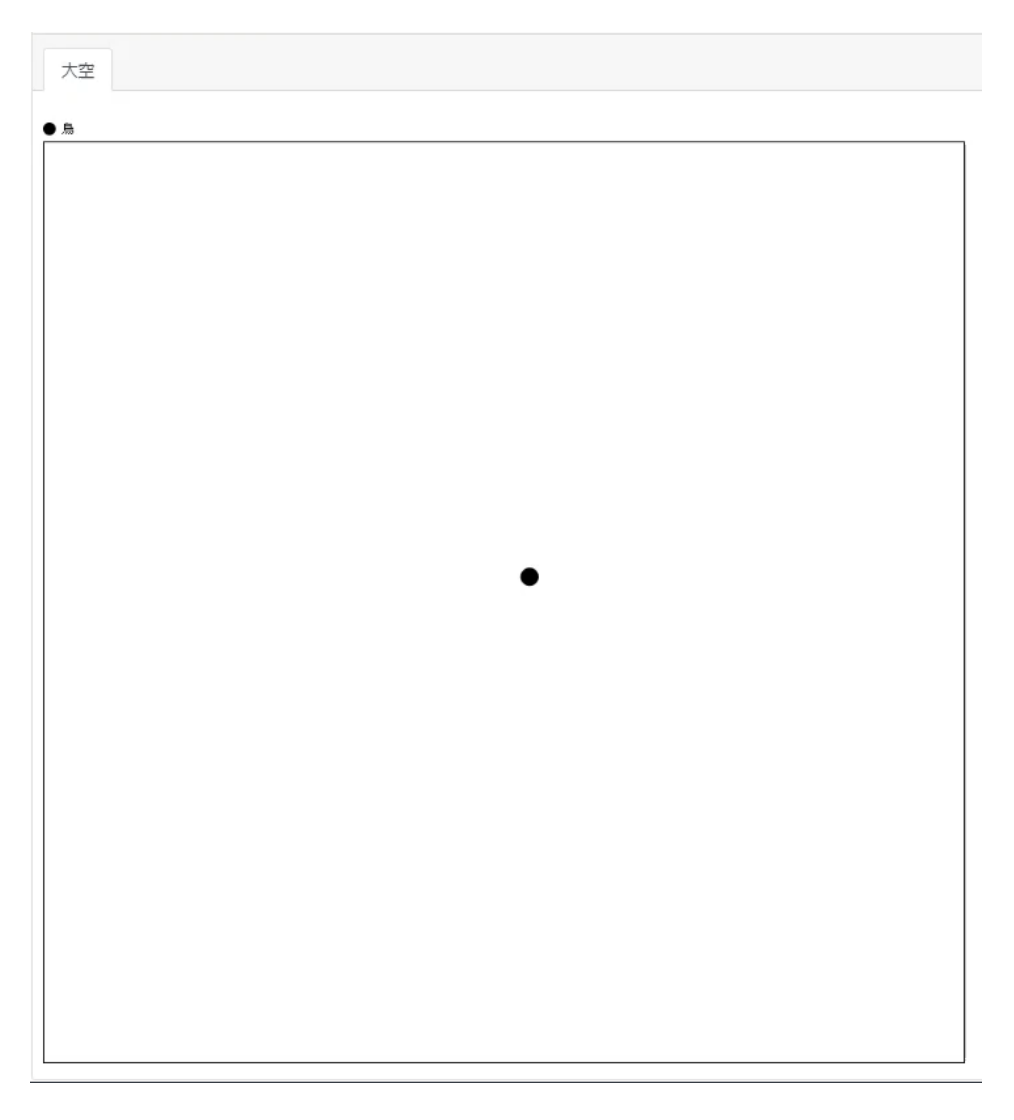

![](_page_45_Picture_3.jpeg)

![](_page_45_Picture_4.jpeg)

![](_page_45_Picture_5.jpeg)

#### **artisoc Cloudにおける方向**

![](_page_46_Figure_1.jpeg)

![](_page_46_Picture_2.jpeg)

47

### **関数の使用(進む方向をランダムに変える)**

- 属性「direction」に進む方向の値をランダムに設定 (0~360度) して実行します。
	- **□ rand** : 0~1のランダムな値 (一様乱数) を取得する関数
	- **□** 「rand() \* 360」で0~360のランダムな値を意味します。
		- ◆「 \* |は掛け算の記号です。
		- 関数には必ず()がつきます。
		- 「=」は右の値を左の変数の値に代入するという操作を示す。←要注意

![](_page_47_Figure_7.jpeg)

![](_page_47_Picture_10.jpeg)

#### **モデルの動作を確認する**

#### ■ 実行と停止を繰り返すと、実行するたびに鳥の飛ぶ向きが変わります。

![](_page_48_Picture_23.jpeg)

![](_page_48_Picture_5.jpeg)

![](_page_49_Picture_0.jpeg)

#### ◼ 関数:処理をひとまとめにしたもの

- 引数 : 関数へ渡す値
- □処理:引数をもとに関数が行う動作 ■ 返り値(戻り値) : 処理をもとに関数が返す値 ※引数は複数あったり、なかったりします ※返り値がない (使わない) 関数もあります

|関数の例 : forward

- 引数 : 進む距離
- □処理:引数の値だけ前に進む
- □ 返り値:正常終了時は-1 (今は使っていません)

self.forward(10) # 引数の数10だけ前に進む

#### ◼ 関数の例:rand

- □ 引数:なし
- 処理 : 0~1の一様乱数を発生させる
- □ 返り値:0~1の一様乱数

r = rand() # rand関数の返り値 (0~1の一様乱数) を変数rに代入する

※引数がないときも()が必要

![](_page_49_Figure_15.jpeg)

![](_page_49_Picture_16.jpeg)

### **エージェントの生成の仕方の変更**

- エージェントを一度に複数生成する。
	- 「create\_agt([エージェント種別], num=[エージェント数])」で指定した数のエージェントを生成 します。
	- 100個生成します。

![](_page_50_Figure_4.jpeg)

![](_page_50_Picture_7.jpeg)

#### **モデルの動作を確認する**

#### ■ 100羽の鳥が円形に飛んでいきます。

![](_page_51_Picture_24.jpeg)

![](_page_51_Picture_3.jpeg)

#### **エージェント種別とエージェント**

- エージェント種別 : エージェントの「ひながた |のようなものです。
	- ツリー トに存在するのはエージェントでなくエージェント種別です。
- create agtはエージェント種別を指定して、エージェントを生成します。
- 生成されたエージェントは共通のルールと変数を持ちますが、変数の値はそれぞれのエージェ ントで異なります。
	- 共通のルール:

「directionをランダムに設定する」→direction変数の値は個々のエージェントで異なる。

![](_page_52_Figure_7.jpeg)

■ 構造計画研究所 المات المستشر المستشر المستشر المستشر المستشركة المستشركة المستشركة المستشركة المستشركة المستشركة المستشركة المستشركة المستشركة المستشركة المستشركة المستشركة المستشركة المستشركة المستشركة المستشركة المستشركة المستشركة ال

### **TIPS:コメントアウトとpass**

#### ◼ コメントアウトは、コードを無効化する機能です。

■ 行の先頭に「# |

行にカーソルを合わせたり選択した状態で「ctrl + /」でもコメントアウトできます。

■ コードを一時的に変更したり、説明を加えるのに使います。

■ passは、「何もしない」を意味するルールです。

- univ\_initなどのルールエディタの要素内では、インデントの中に何かを記述する必要がある。
	- でないと、「インデントがない」というエラーになる。

**□** 何もしないときは、「何もしない」ということをartisoc Cloudに教えるためにpassを記述します。

![](_page_53_Picture_9.jpeg)

![](_page_54_Picture_0.jpeg)

■ 鳥の数をスライドバーの操作で設定できるようにする。

![](_page_54_Picture_2.jpeg)

![](_page_54_Picture_3.jpeg)

![](_page_54_Picture_4.jpeg)

![](_page_54_Picture_5.jpeg)

■ 鳥の数を表す変数としてUniverseの下に変数「hasuu」を作成する。

![](_page_55_Figure_2.jpeg)

56

■ Universe変数「hasuu」をコントロールパネルの操作対象に設定する。

- 出力画面に移動し、実行画面左上の「コントロールパネル」で設定する。
- 「種類 |で「スライドバー |を選択する。

![](_page_56_Figure_4.jpeg)

■精造計画研究所

https://www.kke.co.jp Copyright © 2020 KOZO KEIKAKU ENGINEERING Inc. All Rights Reserved.

#### ■ 鳥の数をスライドバーの操作で設定できるようにする。

**□** Universe変数「hasuu」をコントロールパネルの操作対象に設定する。

● 下図のように項目を設定します。

![](_page_57_Figure_4.jpeg)

■ 構造計画研究所 المستشرى المستشرى المستشرى المستشرى المستشرى المستشرى المستشرع المستشرع المستشرع المستشرع المستشرك المستشر المستشر المستشرك المستشرك المستشرك المستشرك المستشرك المستشرك المستشرك المستشرك المستشرك المستشرك المستشرك المستش

```
■ 変数「hasuu」の数だけ、鳥を生成する。
   \Box for i in range(Universe.hasuu):
        one = create_agt(Universe.oozora.tori)
```

```
■ 生成した順番に応じて、進む方向を決める。
```
■ (上記の続き) one.direction  $=$  i

```
1 def univ init(self):
\overline{2}3 -for i in range(Universe.hasuu):
            one = create_agt(Universe.oozora.tori)
4
5
            one.direction = i
```
![](_page_58_Picture_5.jpeg)

![](_page_58_Picture_6.jpeg)

![](_page_58_Picture_7.jpeg)

### **ここまでのモデル**

- 途中から来た人や途中でついていけなくなった人は、下記のモデルにアクセスしモデルを継承 してください。
	- <https://artisoc-cloud.kke.co.jp/models/oOf0rCNOTU-38dfhIYHfzg>
		- **→ チャットでURLを送ります**
	- 継承 : 他のユーザが作ったモデルをコピーして編集する

![](_page_59_Picture_5.jpeg)

![](_page_59_Picture_6.jpeg)

![](_page_59_Picture_8.jpeg)

![](_page_59_Picture_9.jpeg)

# **.相互作用を含むモデルを作成する**

![](_page_60_Picture_3.jpeg)

### **相互作用を含むモデルを作成する**

- 鳥が群れながら飛べるのはなぜ?
	- ×リーダーの鳥が指示している。
	- ○個別の鳥が周囲の鳥に飛び方を合わせている。

→ボイドモデル (Craig Raynolds, 1987)

■ ごく単純なボイドモデルを作り、群れながら飛ぶ鳥を表現しましょう。

![](_page_61_Picture_6.jpeg)

![](_page_61_Picture_8.jpeg)

![](_page_61_Picture_9.jpeg)

![](_page_62_Picture_0.jpeg)

#### ■ Universeのルールを以下のように修正します。

□ 向きを指定しない (コメントアウトする)。

**→ 向きはagt\_initでランダムに指定される。** 

#### (復習)コメントアウトの方法

- 行の先頭に「#」
- 行にカーソルを選択した状態で「ctrl + /」

#### ■ 鳥のルールを以下のように修正します。

■ 初期位置をランダムに。

**→ 「rand() \* 50」で0~50のランダムな値** 

![](_page_62_Picture_87.jpeg)

![](_page_62_Picture_88.jpeg)

![](_page_62_Picture_12.jpeg)

63

#### **モデルの動きを確認する**

#### ■ 鳥がランダムに飛んでいきます (鳥の数=50)。

![](_page_63_Figure_2.jpeg)

64

![](_page_63_Picture_5.jpeg)

### **エージェント集合型の変数の活用(周囲の鳥に方向を合わせる)**

■ 鳥エージェントのルールに、周囲の鳥を認識し飛び方を合わせるルールを追記します。

- 周囲のエージェント探し、エージェント集合型の変数に格納する。
	- エージェント集合型変数:エージェントの集合を値として持つ変数
- エージェント集合型の変数に入っているエージェント数を数える。
	- → 1以上の場合、周囲にエージェントがいる。
- 周囲にエージェントがいる場合、そのうち1つのエージェントを選び、自分の飛ぶ向きをそのエージェン トに合わせる。

![](_page_64_Picture_7.jpeg)

![](_page_64_Picture_9.jpeg)

![](_page_64_Picture_10.jpeg)

### **エージェント集合型の変数の活用(周囲の鳥に方向を合わせる)**

- ◼ 周囲のエージェントを取得し、エージェント集合を変数に格納します。
	- **□** agt\_stepに記述します。
	- **□ make\_agtset\_around\_own**: 視野の範囲内のエージェント集合を取得する。
		- 第1引数:視野
		- → 第2引数: 自分を含むかどうか (TrueかFalse)

![](_page_65_Picture_58.jpeg)

![](_page_65_Picture_7.jpeg)

![](_page_65_Picture_8.jpeg)

![](_page_65_Picture_9.jpeg)

## **条件分岐文の活用(周囲の鳥に方向を合わせる)**

- もし周囲に鳥がいれば、そのうち1羽を選び、自分の方向をその鳥に合わせます。
	- **「条件分岐文」はif文**で記述します。
		- ➡ 条件分岐分 : もし 〜 ならば … という処理

![](_page_66_Figure_4.jpeg)

※処理はインデント内に記述

- 条件分岐文の例
	- **1 < 5** 「1は5未満である]⇒ 真(True)
	- **4 >= 8** [4は8以上である] ⇒ 偽(False)
	- **3 == 4** [3と4は等しい] ⇒ 偽(False)

**□ count\_agtset**: エージェント集合の要素数を数える関数 **randchoice**: エージェント集合からランダムにエージェントを1つ取得する関数

![](_page_66_Figure_11.jpeg)

※ここで、tori\_setは順序を持たない集合型。artisoc4でのagtsetと異なり、位置を指定してエージェントを取り出すことができないこ とに注意。

67

![](_page_66_Picture_15.jpeg)

### **条件分岐文の活用(周囲の鳥に方向を合わせる)**

**→** if count\_agtset(tori\_set) > 0: # もし周囲に鳥がいれば one = randchoice(tori\_set) # ランダムに一羽を選ぶ self.direction = one.direction # 自分の向きをその鳥に合わせる

![](_page_67_Figure_2.jpeg)

![](_page_67_Picture_4.jpeg)

![](_page_67_Picture_5.jpeg)

#### **モデルの動作を確認する**

#### ■ 鳥が群れを作ります。

![](_page_68_Picture_24.jpeg)

![](_page_68_Picture_4.jpeg)

![](_page_68_Picture_5.jpeg)

### **本チュートリアル終了時点のモデル**

- 途中から来た人や途中でついていけなくなった人は、下記のモデルにアクセスしモデルを継承 してください。
	- <https://artisoc-cloud.kke.co.jp/models/GM0tA8hfTwKvcfp9M3TWJQ>
		- **→ チャットでURLを送ります。**
	- 継承 : 他のユーザが作ったモデルをコピーして編集

![](_page_69_Picture_5.jpeg)

![](_page_69_Picture_8.jpeg)

![](_page_70_Picture_0.jpeg)

![](_page_70_Picture_3.jpeg)

## **初級チュートリアル、おつかれさまでした!**

- 初級チュートリアルで学んだこと
	- 1. artisoc Cloudの起動方法
	- 2. 新しくモデルを作る方法
	- 3. エージェントの作り方

・・・

これから好きなモデルを好きなだけ作成できます!

![](_page_71_Picture_6.jpeg)

# **→次は何をすればよいのだろう?**

![](_page_71_Picture_10.jpeg)
## **Step1: artisoc Cloudをはじめる**

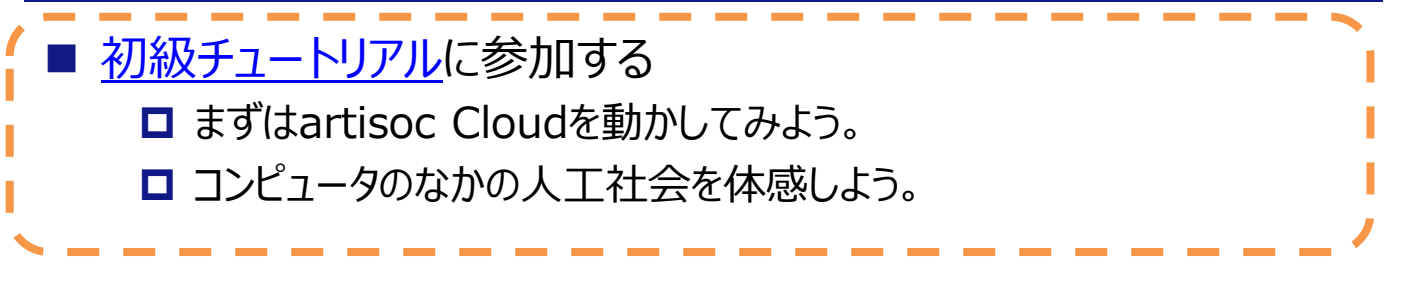

■ いろんなモデルを見てみる

- □[身の回りの複雑系に](https://mas.kke.co.jp/fukuzatsu/)は、読み物として身近な事例を紹介しています。
- 渋滞、人のつながり、流行、エスカレーター問題など

#### ■ 手を動かしてみる

- MAS[の教材](https://mas.kke.co.jp/teachingmaterials/)にいろんなコンテンツがアップされています。
- 興味のあるコンテンツをダウンロードしてお試しください。

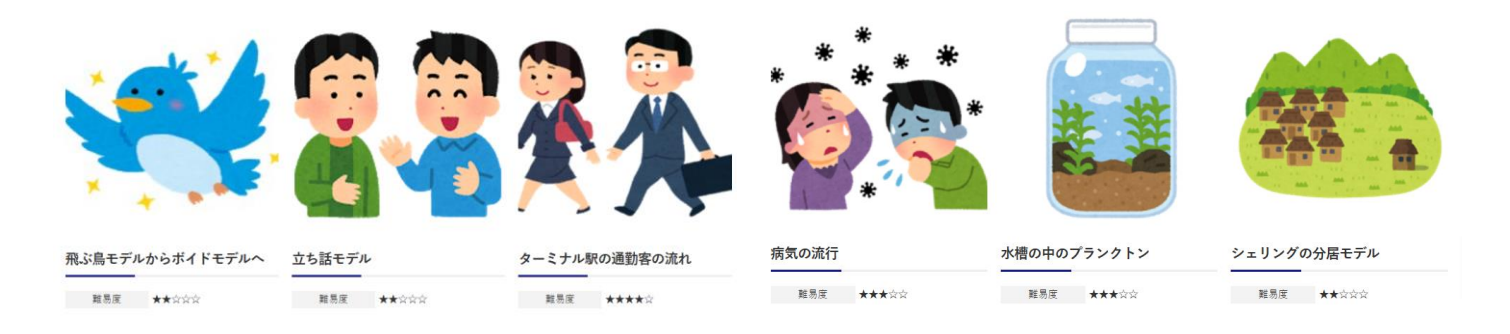

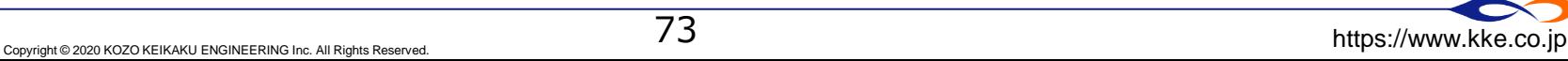

# **Step2: artisoc Cloudの使い方を学ぶ**

### [artisoc Cloud](https://mas.kke.co.jp/artisoccloud_textbook/)教科書を読んで勉強する

- 書籍『人工社会構築指南』をベースにartisoc Cloud向けに加筆
	- ✓ **講義や研究室ゼミのテキストとしてご利用ください**
- もっと本格的なモデルをつくりたいとき
	- [モデル作成のレシピブックに](https://mas.kke.co.jp/howto/#recipe)は、ポテンシャル法やネットワークモデルによる経路探索など、モデル作 成で参考になる手法が学べます。
- 分からないことがあったら[質問掲示板](https://www.socialsim.kke.co.jp/forum/artisoc-cloud)
	- ロ モデルを作成していてつまづいたとき
	- モデル作成のヒントが欲しいとき

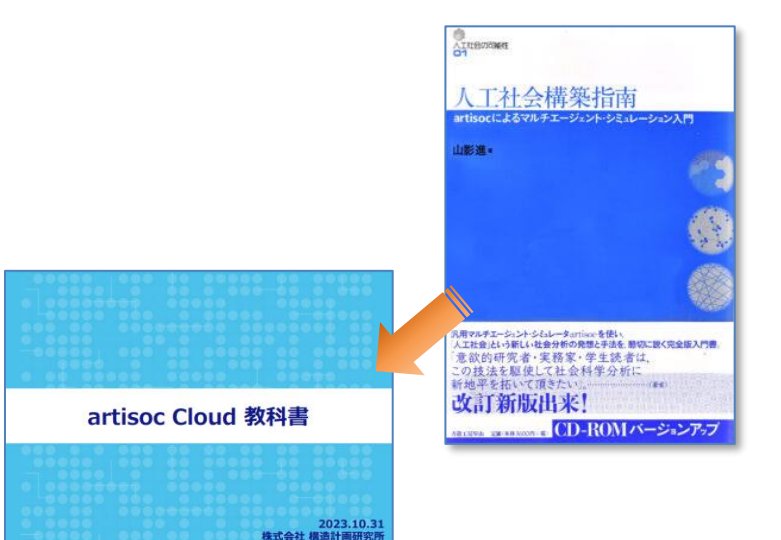

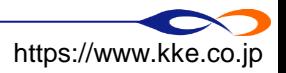

## **□Step3: 勉強会に参加して仲間をつくろう**

- [artisoc](https://mas.kke.co.jp/news/news_category/artisoc_cloud_study/) Cloud勉強会が目指すべきところ
	- 1. 複雑系やMAS(マルチエージェント・シミュレーション)を 学ぶための仲間づくりを行う場を提供したい。
	- 2. 経験や分野の異なる多様な方々が集まり、相互作用することで、 新しい発見や問題解決の場に育てたい。
	- 3. 誰もが簡単に artisoc Cloud を利用して、社会課題について 自分事として考え、行動する社会をつくりたい。

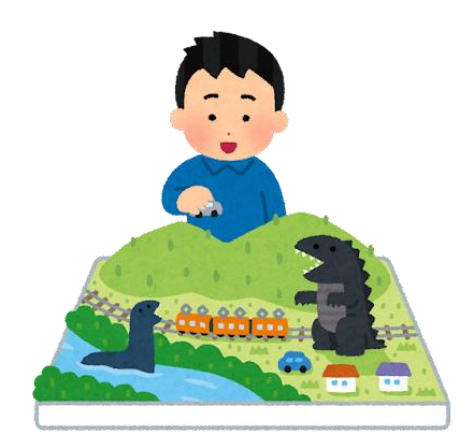

75

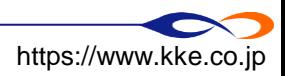

## **モデルの公開**

■ オリジナルのモデルを作成したら、公開しましょう。

- 公開すると、ユーザ登録者なら誰でもモデルを見ることができます。
- コメントなどをつけることも可能です。

URLを共有すれば、モデルの共有ができます。

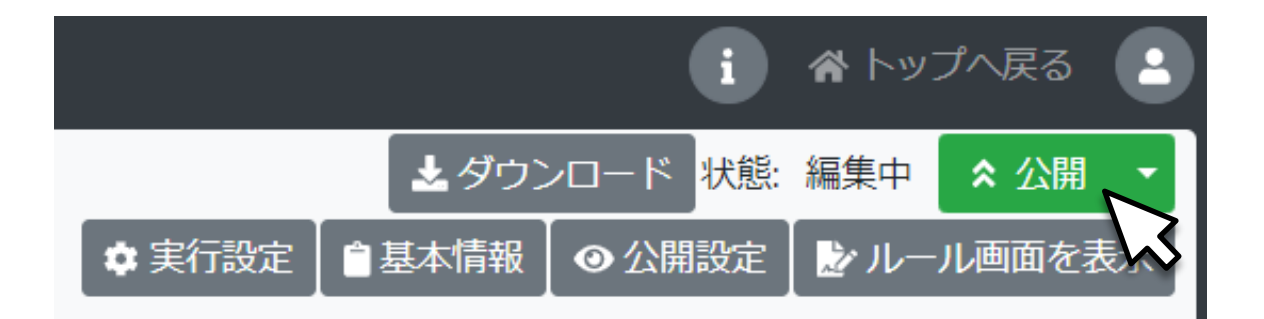

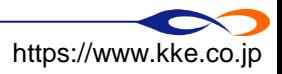

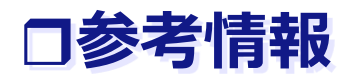

#### ◼ 最新情報はMASコミュニティのほか、SNSでも発信します。

#### MASコミュニティ [https://mas.kke.co.jp](https://mas.kke.co.jp/) [@kkeartisoc](https://www.facebook.com/kkeartisoc/)

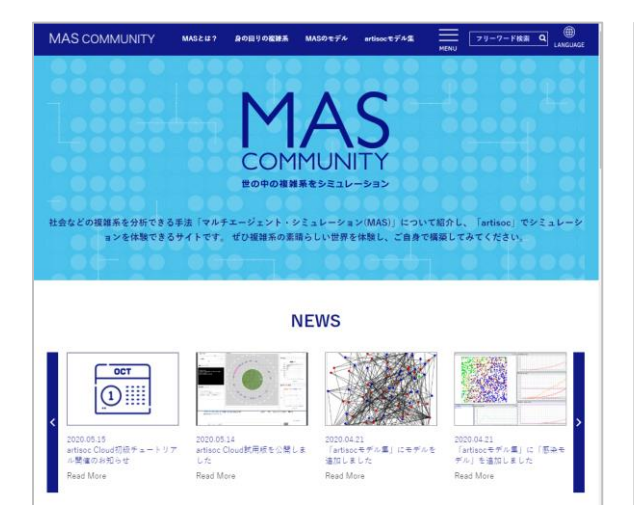

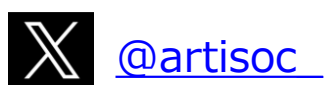

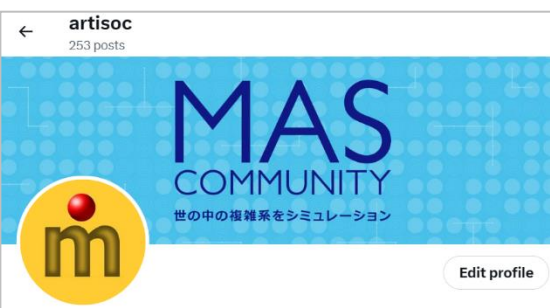

#### artisoc @artisoc\_

(株)構造計画研究所のマルチエージェントシミュレータ『artisoc Cloud』のアカウ ントです。社会シミュレーション、複雑系等に関連する情報を発信します。 **Translate bio** 

◎ 東京 中野区/Nakano-ku, Tokyo, Japan 2 mas.kke.co.jp **■ Joined September 2018** 

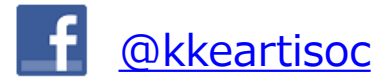

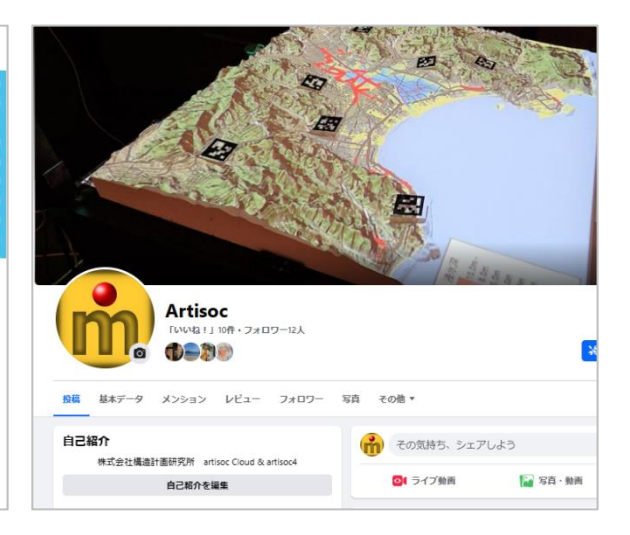

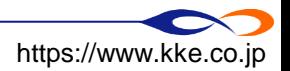